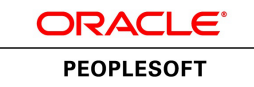

# PeopleSoft eBill Payment 9.1 PeopleBook

**January 2012**

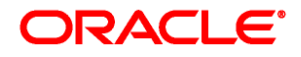

PeopleSoft eBill Payment 9.1 PeopleBook SKU fscm91fp2sebp-b0112

Copyright © 1992, 2012, Oracle and/or its affiliates. All rights reserved.

#### **Trademark Notice**

Oracle and Java are registered trademarks of Oracle and/or its affiliates. Other names may be trademarks of their respective owners.

#### **License Restrictions Warranty/Consequential Damages Disclaimer**

This software and related documentation are provided under a license agreement containing restrictions on use and disclosure and are protected by intellectual property laws. Except as expressly permitted in your license agreement or allowed by law, you may not use, copy, reproduce, translate, broadcast, modify, license, transmit, distribute, exhibit, perform, publish or display any part, in any form, or by any means. Reverse engineering, disassembly, or decompilation of this software, unless required by law for interoperability, is prohibited.

#### **Warranty Disclaimer**

The information contained herein is subject to change without notice and is not warranted to be error-free. If you find any errors, please report them to us in writing.

#### **Restricted Rights Notice**

If this is software or related documentation that is delivered to the U.S. Government or anyone licensing it on behalf of the U.S. Government, the following notice is applicable:

U.S. GOVERNMENT END USERS: Oracle programs, including any operating system, integrated software, any programs installed on the hardware, and/or documentation, delivered to U.S. Government end users are "commercial computer software" pursuant to the applicable Federal Acquisition Regulation and agencyspecific supplemental regulations. As such, use, duplication, disclosure, modification, and adaptation of the programs, including any operating system, integrated software, any programs installed on the hardware, and/or documentation, shall be subject to license terms and license restrictions applicable to the programs. No other rights are granted to the U.S. Government.

#### **Hazardous Applications Notice**

This software or hardware is developed for general use in a variety of information management applications. It is not developed or intended for use in any inherently dangerous applications, including applications that may create a risk of personal injury. If you use this software or hardware in dangerous applications, then you shall be responsible to take all appropriate failsafe, backup, redundancy, and other measures to ensure its safe use. Oracle Corporation and its affiliates disclaim any liability for any damages caused by use of this software or hardware in dangerous applications.

#### **Third Party Content, Products, and Services Disclaimer**

This software or hardware and documentation may provide access to or information on content, products and services from third parties. Oracle Corporation and its affiliates are not responsible for and expressly disclaim all warranties of any kind with respect to third-party content, products, and services. Oracle Corporation and its affiliates will not be responsible for any loss, costs, or damages incurred due to your access to or use of third-party content, products, or services.

# **Contents**

#### **Preface**

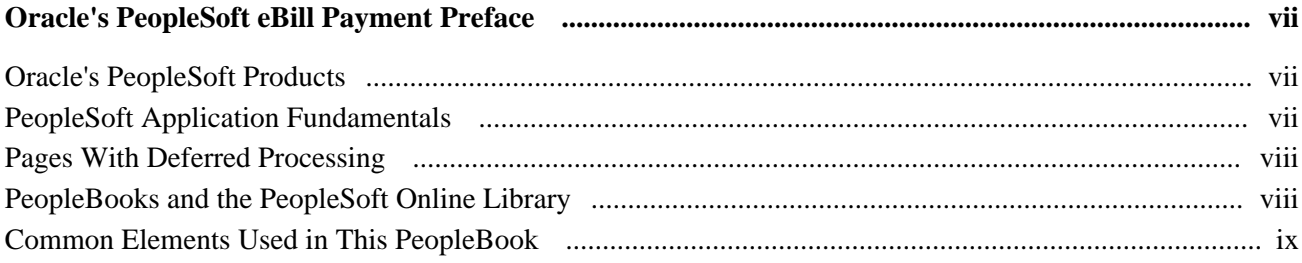

### **Chapter 1**

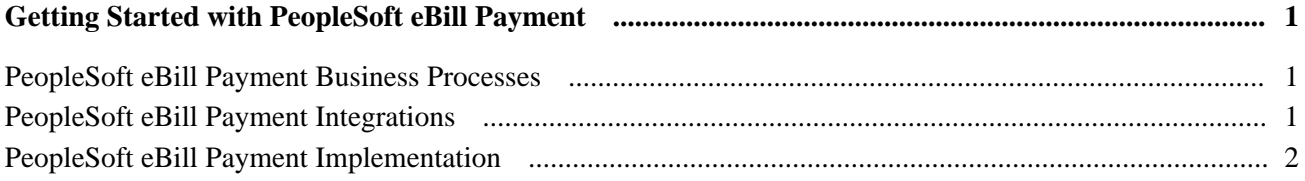

### **Chapter 2**

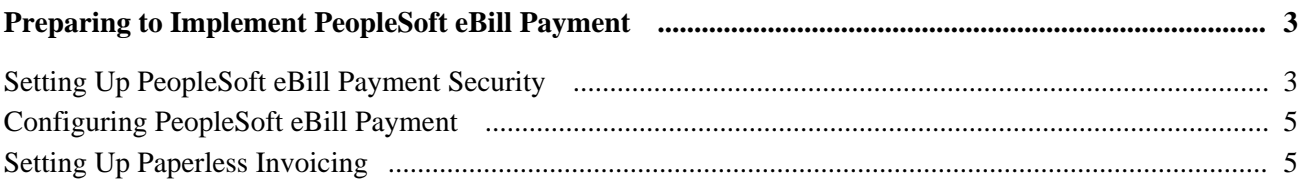

### **Chapter 3**

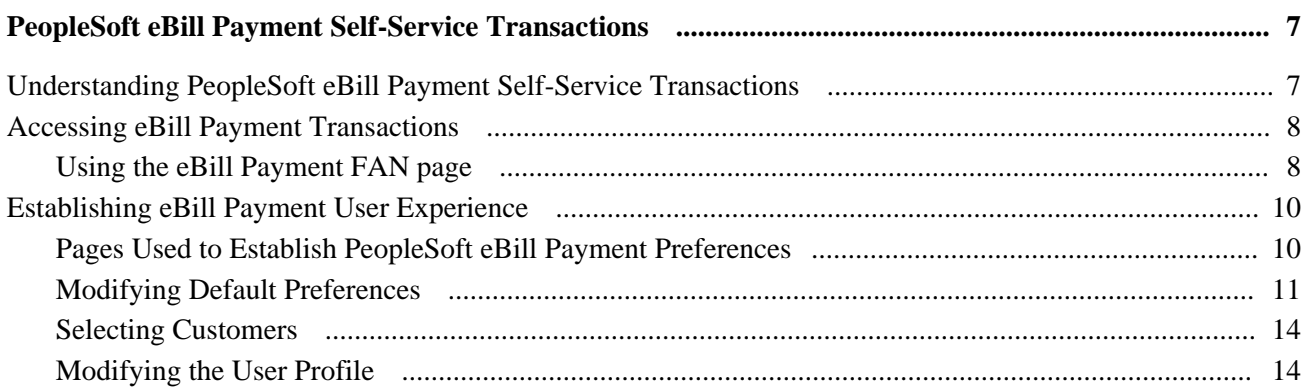

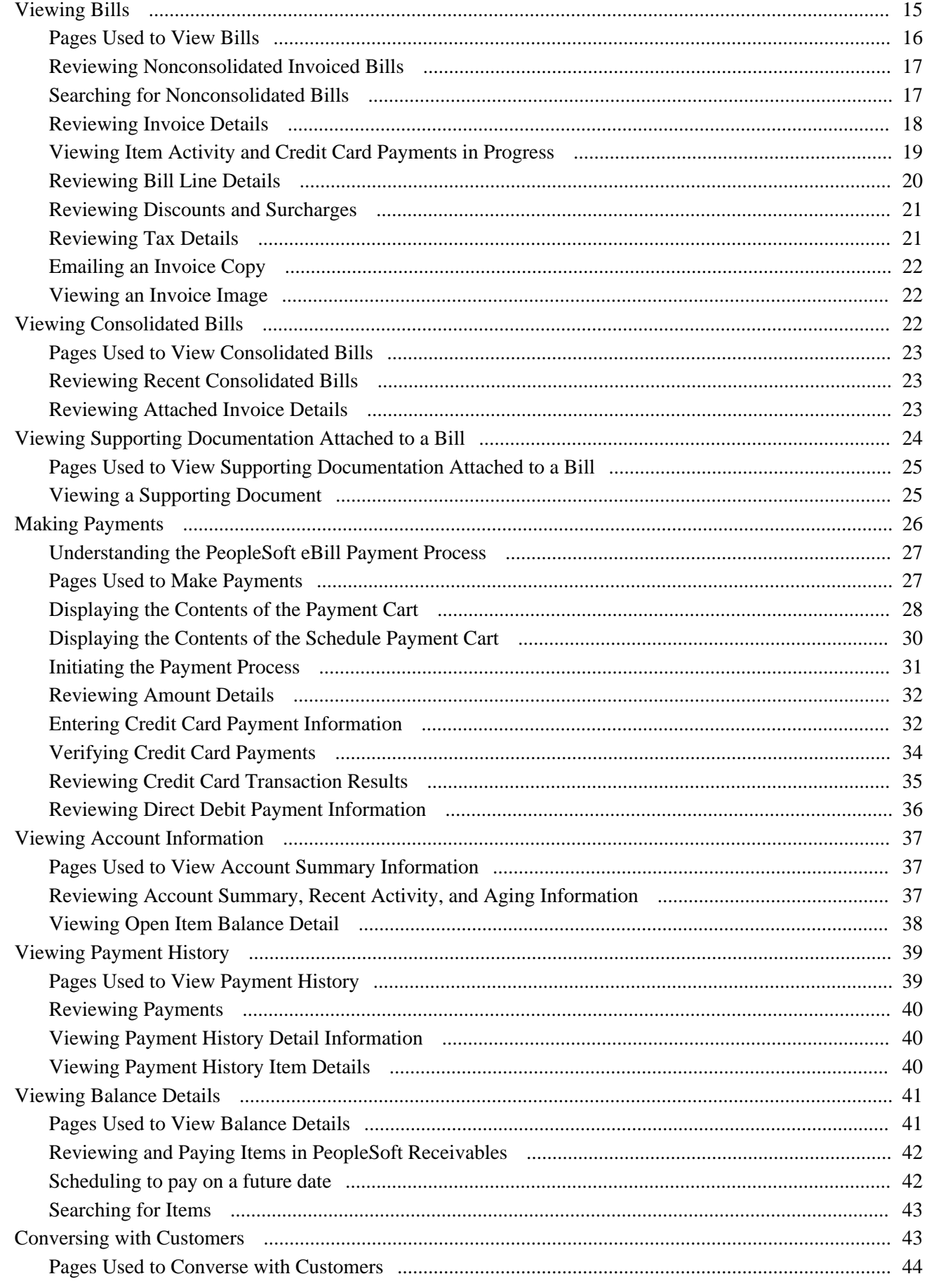

#### Contents

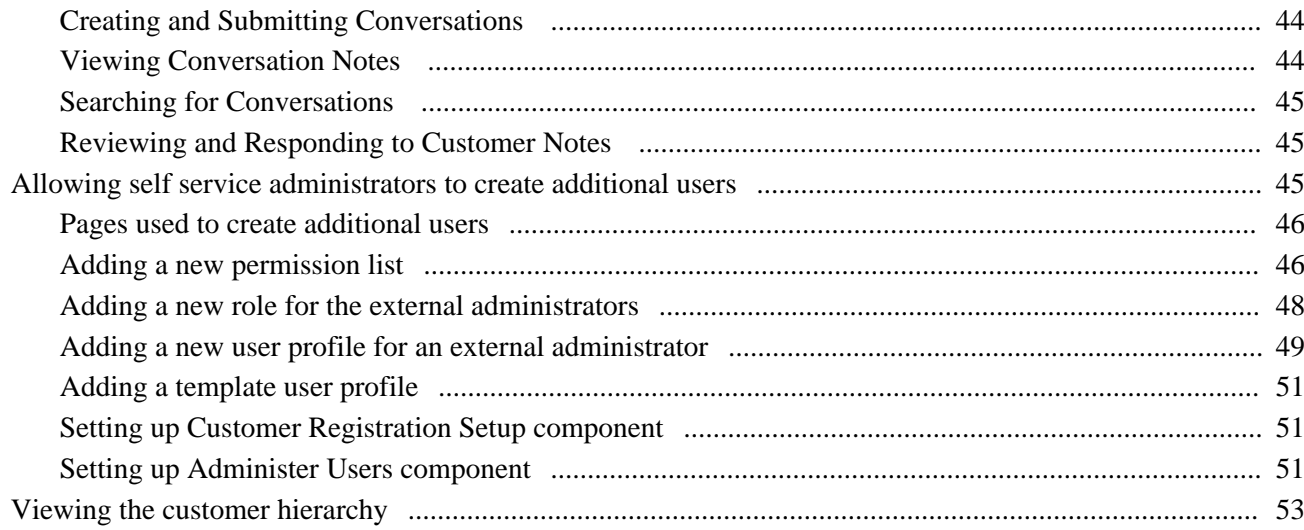

### **Chapter 4**

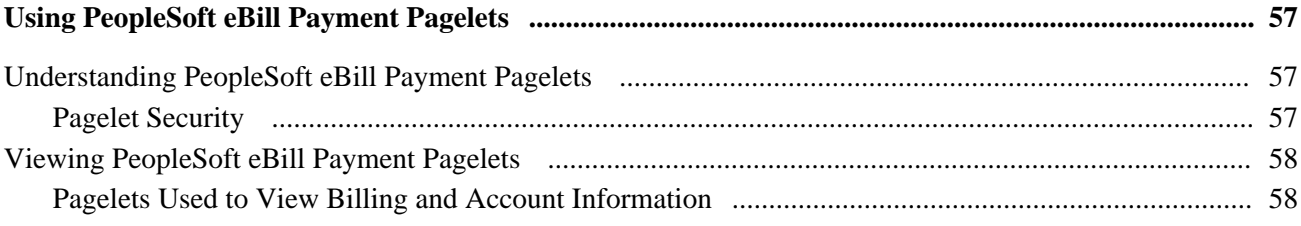

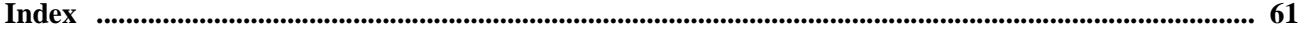

# <span id="page-6-0"></span>**Oracle's PeopleSoft eBill Payment Preface**

This preface discusses:

- Oracle's PeopleSoft products.
- PeopleSoft application fundamentals.
- Common elements in this PeopleBook.
- Pages with deferred processing.

**Note.** This PeopleBook documents only page elements that require additional explanation. If a page element is not documented with the process or task in which it is used, then it either requires no additional explanation or is documented with the common elements for the section, chapter, or PeopleBook.

# <span id="page-6-1"></span>**Oracle's PeopleSoft Products**

This PeopleBook refers to these products:

- PeopleSoft Billing.
- PeopleSoft Accounts Receivable.

## <span id="page-6-2"></span>**PeopleSoft Application Fundamentals**

The *PeopleSoft eBill Payment PeopleBook* provides you with implementation and processing information for the PeopleSoft eBill Payment system. However, additional, essential information describing the setup and design of the system resides in companion documentation. The companion documentation consists of important topics that apply to many or all PeopleSoft applications across the Financials, Enterprise Service Automation, and Supply Chain Management product lines. You should be familiar with the contents of these PeopleBooks.

These companion PeopleBooks contain information that applies specifically to PeopleSoft eBill Payment.

- *PeopleSoft Application Fundamentals 9.1 PeopleBook.*
- *PeopleSoft Global Options and Reports 9.1 PeopleBook.*
- *PeopleSoft Order to Cash Common Information 9.1 PeopleBook.*
- *PeopleSoft Bank Setup and Processing 9.1 PeopleBook.*
- *PeopleSoft Commitment Control 9.1 PeopleBook.*
- *PeopleSoft Managing Procurement PeopleBook.*
- *PeopleSoft Managing Items 9.1 PeopleBook.*
- *PeopleSoft Supply Chain Management Integration 9.1 PeopleBook.*
- *PeopleSoft Setting Up and Using Engagement Planning PeopleBook.*
- *PeopleSoft Billing 9.1 PeopleBook*

# <span id="page-7-0"></span>**Pages With Deferred Processing**

Several pages in PeopleSoft eBill Payment operate in deferred processing mode. Most fields on these pages are not updated or validated until you save the page or refresh it by clicking a button, link, or tab. This delayed processing has various implications for the field values on the page—for example, if a field contains a default value, any value you enter before the system updates the page overrides the default. Another implication is that the system updates quantity balances or totals only when you save or otherwise refresh the page.

#### **See Also**

*PeopleTools PeopleBook: PeopleSoft Application Designer*

# <span id="page-7-1"></span>**PeopleBooks and the PeopleSoft Online Library**

A companion PeopleBook called *PeopleBooks and the PeopleSoft Online Library* contains general information, including:

- Understanding the PeopleSoft online library and related documentation.
- How to send PeopleSoft documentation comments and suggestions to Oracle.
- How to access hosted PeopleBooks, downloadable HTML PeopleBooks, and downloadable PDF PeopleBooks as well as documentation updates.
- Understanding PeopleBook structure.
- Typographical conventions and visual cues used in PeopleBooks.
- ISO country codes and currency codes.
- PeopleBooks that are common across multiple applications.
- Common elements used in PeopleBooks.
- Navigating the PeopleBooks interface and searching the PeopleSoft online library.
- Displaying and printing screen shots and graphics in PeopleBooks.
- How to manage the locally installed PeopleSoft online library, including web site folders.
- Understanding documentation integration and how to integrate customized documentation into the library.
- Application abbreviations found in application fields.

You can find *PeopleBooks and the PeopleSoft Online Library* in the online PeopleBooks Library for your PeopleTools release.

# <span id="page-8-0"></span>**Common Elements Used in This PeopleBook**

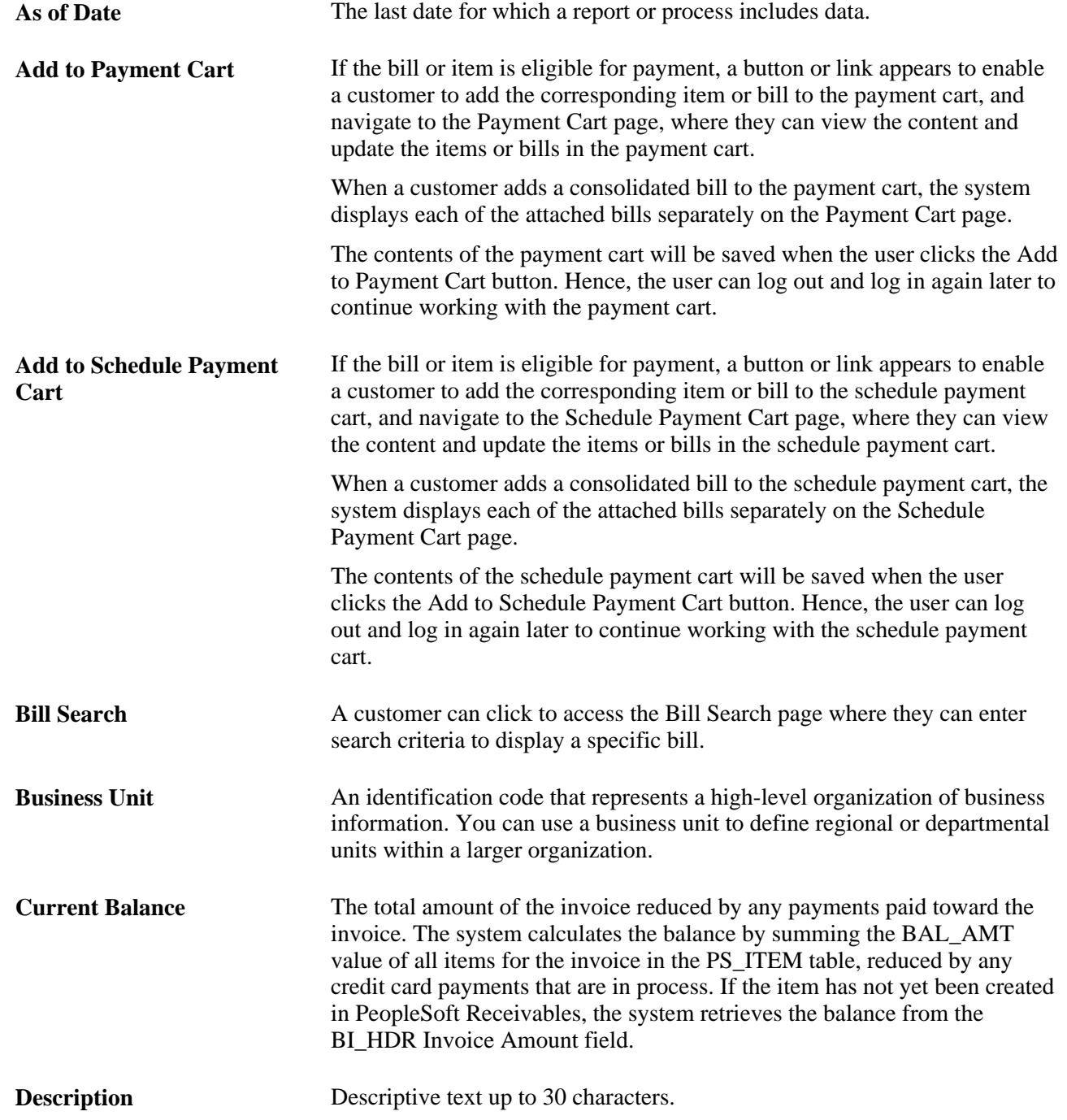

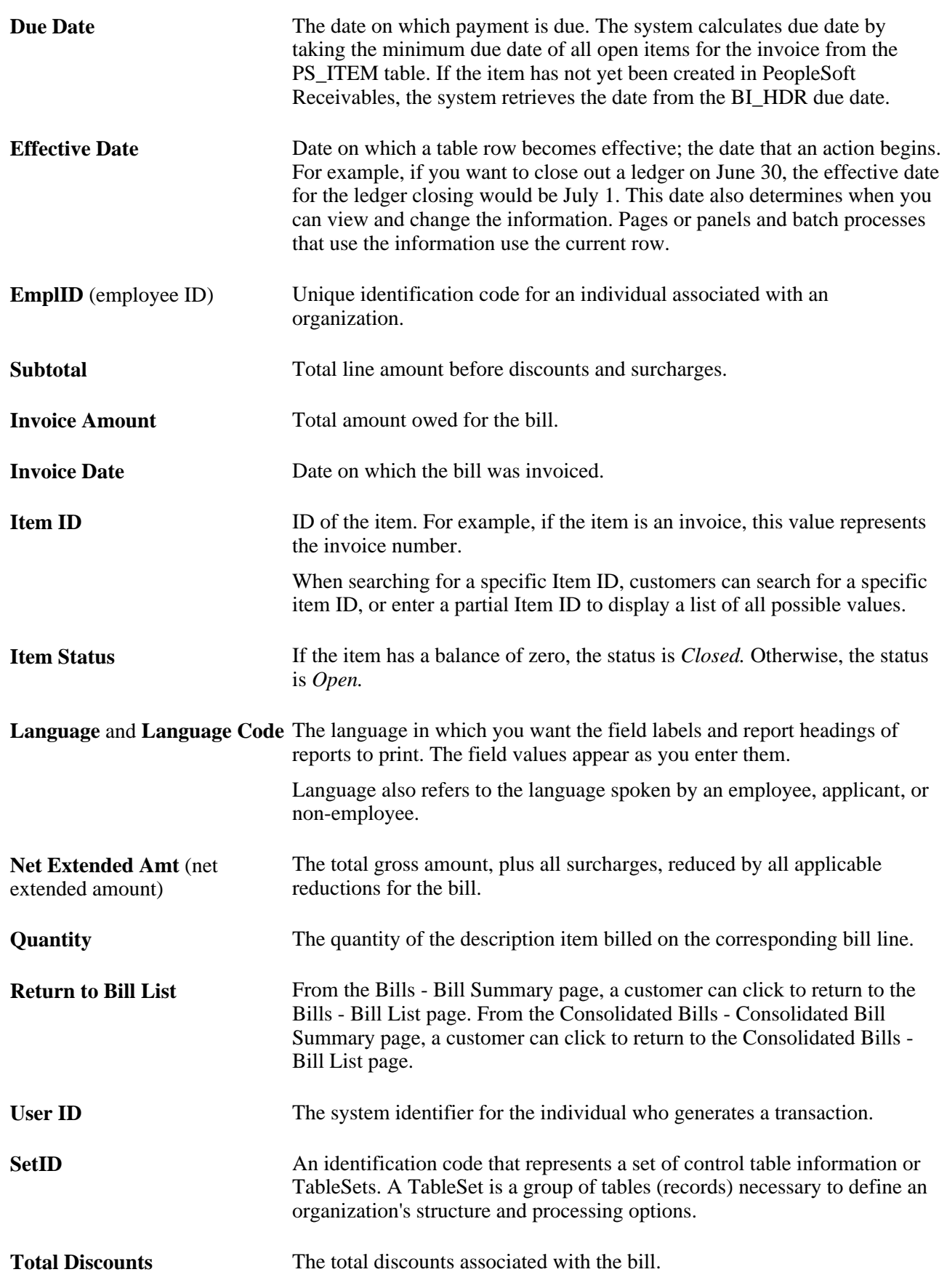

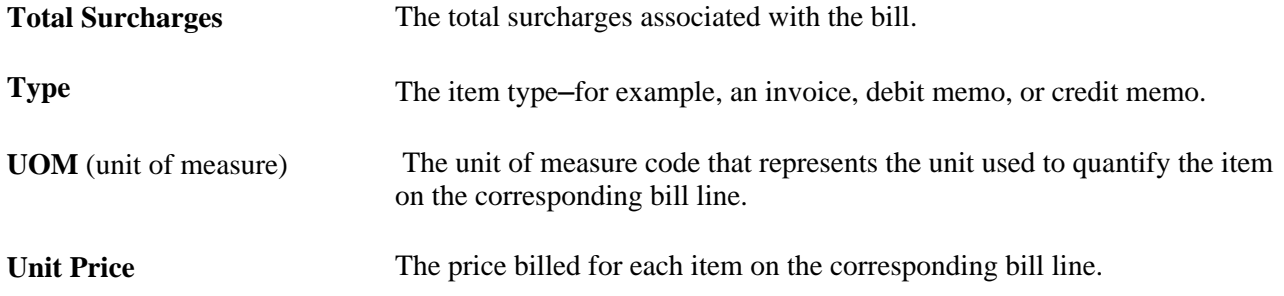

## **Chapter 1**

# <span id="page-12-0"></span>**Getting Started with PeopleSoft eBill Payment**

This chapter discusses PeopleSoft eBill Payment:

- Business processes.
- Integrations.
- Implementation tasks.

#### **See Also**

["Oracle's PeopleSoft eBill Payment Preface," page vii](#page-6-0)

# <span id="page-12-1"></span>**PeopleSoft eBill Payment Business Processes**

PeopleSoft eBill Payment enables a customer to initiate these business processes:

- View bills.
- Edit account information.
- Pay bills.
- View payment information.
- Create customer conversations.
- Choose invoice delivery options.

## <span id="page-12-2"></span>**PeopleSoft eBill Payment Integrations**

PeopleSoft eBill Payment sits on top of PeopleSoft Billing and PeopleSoft Receivables, so there is no effort required to integrate an electronic bill. PeopleSoft eBill Payment enables faster collection of receivables with less opportunity for errors, and it is easy to implement. Customers need not wait for an invoice, and invoices can be paid anytime, from anywhere. With PeopleSoft eBill Payment integration, you can:

• Facilitate paperless invoicing.

- Receive invoice information from PeopleSoft Billing.
- Apply payments to PeopleSoft Receivables.
- Enable your customers to view additional information that is not on paper invoices.
- Allow customers to update their contact information, like billing address, phone number and credit card information.

## <span id="page-13-0"></span>**PeopleSoft eBill Payment Implementation**

 PeopleSoft eBill Payment does not require implementation steps. In the planning phase of implementation, take advantage of all PeopleSoft sources of information, including the installation guides, table-loading sequences, data models, and business process maps. A complete list of these resources appears in the preface in the *PeopleSoft Application Fundamentals PeopleBook,* with information about where to find the most current version of each.

## **Chapter 2**

# <span id="page-14-0"></span>**Preparing to Implement PeopleSoft eBill Payment**

PeopleSoft eBill Payment self-service applications enable customers to receive invoices, access supporting information and make payments using the internet. Self-service applications are an improved alternative to automated telephone prompting systems, and reduce the workload for internal support staff and customer service representatives.

This chapter discusses how to:

- Set up PeopleSoft eBill Payment security.
- Configure PeopleSoft eBill Payment.
- Set up paperless invoicing.

**Note.** To implement PeopleSoft eBill Payment, you must first set up PeopleSoft Billing and PeopleSoft Receivables applications.

## <span id="page-14-1"></span>**Setting Up PeopleSoft eBill Payment Security**

The PeopleSoft eBill Payment transactions are set up to secure the information that is accessible to customers. In order for customers to use the PeopleSoft eBill Payment transactions, you must first grant those customers access to the transactions and set up appropriate row-level security for their user IDs.

To enable customers to access PeopleSoft eBill Payment pages:

- 1. Set up the user profile for the customer contact that requires access to eBill Payment.
	- a. Select Customers, Contact Information and edit the customer contact needing access to eBill Payment (or create a new contact, as appropriate).
	- b. Click the User Profile link at the bottom of the Contact Information page.
	- c. Enter a User ID and Password. The customer contact will use these values to log into the eBill Payment application.
	- d. Verify that the Locked Out? box is not selected.
	- e. Assign the appropriate permission lists and Contact Roles to allow the user to run PeopleSoft eBill Payment processes.

For example, you could assign the EPEB1000 permission list, which enables the user to run the Email me and Invoice Copy process. The roles that you assign to the contact determine which self-service transactions the contact has access to. You could, for example, assign the *Customer* role to customer contacts. If you are using the *Customer* role and PeopleSoft Billing is not installed, remove the permission list EPEB4000 from the *Customer* role. This prevents the PeopleSoft Billing links from appearing in PeopleSoft eBill Payment.

- f. Save.
- 2. Click the Contact Customer Information link to access the Contact Customer page.

Enter the customers that are associated with the contact. The Contact Customer page contains a grid that is used to enter the customers that are associated with the contact.

3. Click the Self Service Security tab.

Select the Bill To option to designate which customer data is accessible from PeopleSoft eBill Payment. When a customer contact accesses PeopleSoft eBill Payment, the system displays data for only the customers that have the bill to option selected on the Self Service Security page. Row-level security is maintained in this manner for PeopleSoft eBill Payment users.

- 4. To set up invoice delivery and notification options, click the Documentation link on the Customer tab for each customer.
	- a. Create a row in the Documentation grid with a document code of *INVC* (invoice).
	- b. Select the preferred communication method for invoices. The value chosen will be used to derive the default value of the Invoice Media setting when a new bill is created online or through the Billing Interface. If you want paperless invoicing, you can select *Email Notification* to have the official invoice delivered as an email which contains a link to view the invoice in eBill Payment.

**Note.** You can create the user profile on the Contact User Profile page, or you can use the PeopleTools User Profiles component. If you use the User Profiles component, select *Customer Contact* for the ID type, and then assign the appropriate contact ID to the attribute value.

#### **See Also**

*PeopleTools PeopleBook: Security Administration*

*PeopleSoft Order to Cash Common Information 9.1 PeopleBook*, "Maintaining Contacts"

# <span id="page-16-0"></span>**Configuring PeopleSoft eBill Payment**

PeopleSoft eBill Payment uses the CUSTOMERDEF\_SWAN style sheet. This style sheet is intended for externally facing applications. You can change styles and colors through PeopleSoft Application Designer and the Style Sheet object. The use of a different style sheet from PSSTYLEDFF\_SWAN (used for internally facing applications) enables you to create a unique-looking external application.

**Note.** Configure the look of PeopleSoft eBill Payment only if you have in-depth knowledge of PeopleTools and Application Designer.

# <span id="page-16-1"></span>**Setting Up Paperless Invoicing**

In paperless invoicing, a physical invoice is not printed. Instead, an email notification is sent to the customer and the invoice is presented through eBill Payment.

The Invoice Media setting of an invoice determines whether an invoice is printed, transmitted using EDI, or whether an email notification is sent. In all cases, the invoice will appear in eBill Payment. The BIIVCEMAIL process will send an email for each finalized invoice with an Invoice Media setting of *Email Notification* for which an email has not been already sent.

The Invoice Media setting is populated according to the customer contact's communication preference. When a billing contact has a communication preference setting of *Email Notification* for the document code *INVC,* then new bills created online or through the Billing Interface will be created with an Invoice Media setting of *Email Notification.*

If an invoice contact does not have an email address or does not have access to the eBill Payment application, an error will be noted by the Finalization process and the invoice will not be generated.

#### **See Also**

*PeopleSoft Billing 9.1 PeopleBook*, "Managing PeopleSoft Billing Utilities," Running the Email Notification Process

## **Chapter 3**

# <span id="page-18-0"></span>**PeopleSoft eBill Payment Self-Service Transactions**

This chapter provides an overview of PeopleSoft eBill Payment self-service transactions and discusses how to:

- Access eBill Payment transactions.
- Establish eBill Payment user experience.
- View bills.
- View consolidated bills.
- View supporting documentation attached to a bill.
- Make payments.
- View account information.
- View payment history.
- View balance details.
- Converse with customers.
- Allow self service administrators to create additional users.
- View the customer hierarchy.

# <span id="page-18-1"></span>**Understanding PeopleSoft eBill Payment Self-Service Transactions**

PeopleSoft eBill Payment consists of several self-service transactions that are designed for the casual, untrained user. These self-service transactions enable customers to view account information and pay invoices online, even if they have very little internet or PeopleSoft application experience. Customers sign in to the PeopleSoft application with a user name that is linked to a contact ID, which in turn links to their customer identification, so that only information that is relevant to the contact customer ID is accessible.

Because every organization has its own business needs, these self-service transactions should be considered starter kits that you can configure to meet the organization's specific business requirements. For example, on the Bills page, an organization may prefer to display the line identifier as opposed to the line description when displaying bill line details. Also, depending on the tax solution that the organization implements, you may prefer to display tax code rather than tax authority when displaying line tax details.

# <span id="page-19-0"></span>**Accessing eBill Payment Transactions**

When your customers access the PeopleSoft CUSTOMER registry, the system displays a link to the eBill Payment Functional Area Navigation (FAN) page. From the FAN page, your customers can access all PeopleSoft eBill Payment transactions.

## <span id="page-19-1"></span>**Using the eBill Payment FAN page**

Customers can click these links on the eBill Payment FAN page:

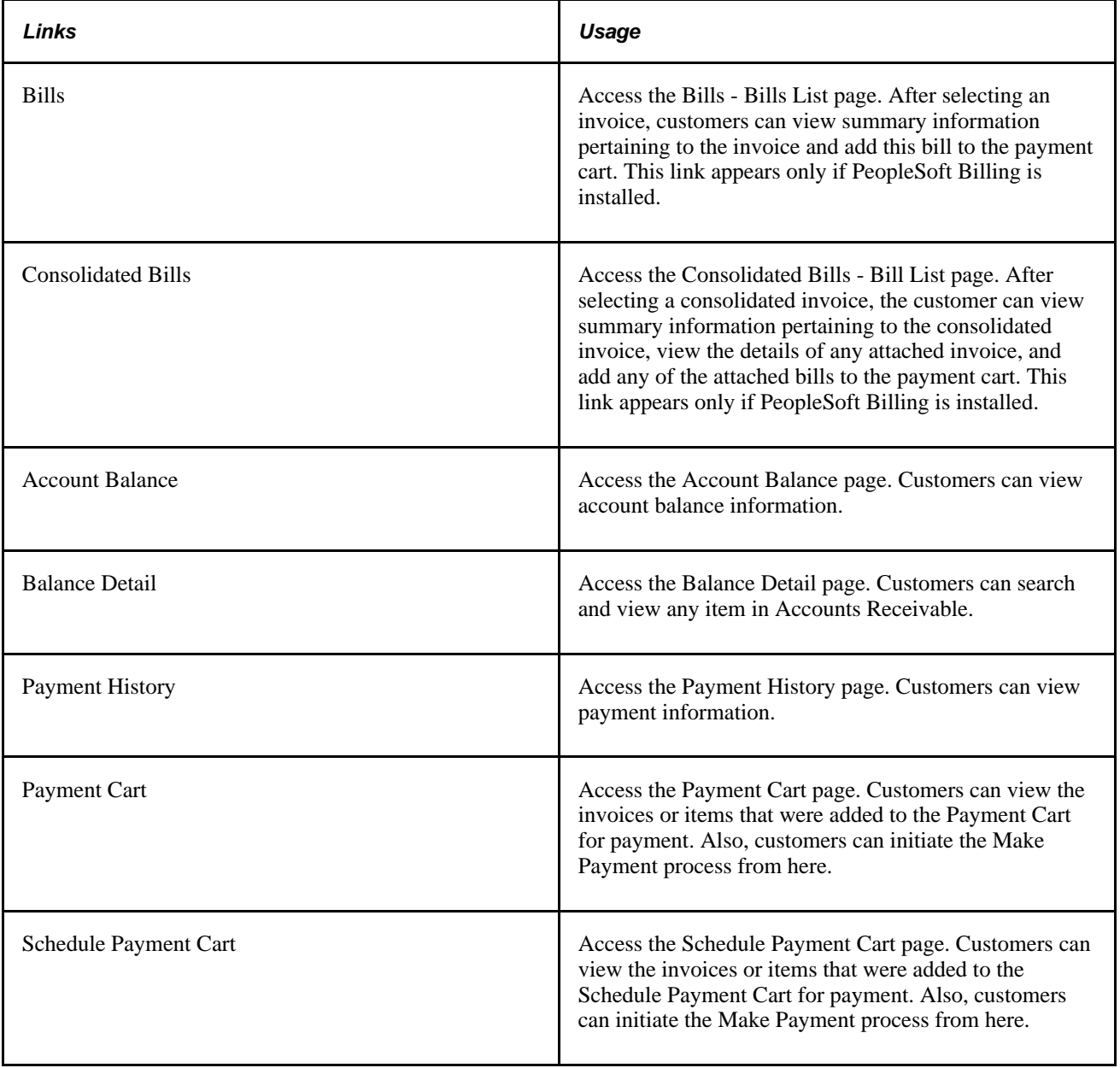

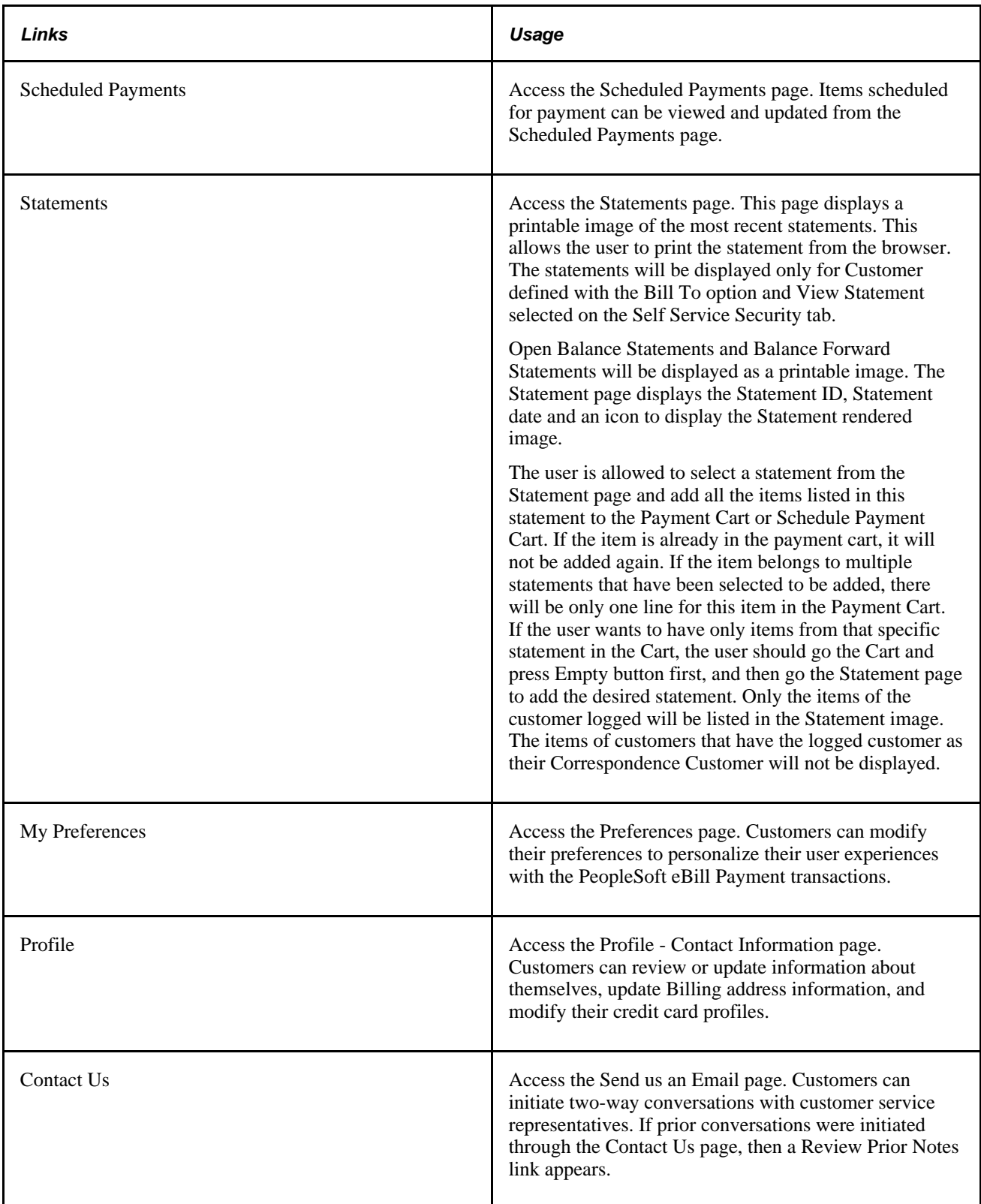

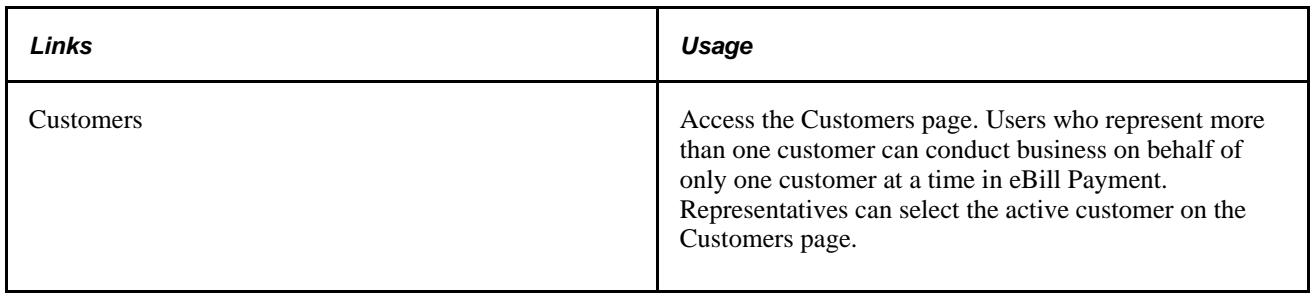

# <span id="page-21-0"></span>**Establishing eBill Payment User Experience**

When your customers log in to eBill Payment, they can determine how they interact with the site and which customer's transactions to work with while viewing account information. Users can also update information about themselves, such as name, phone number, billing address and credit card information. This section discusses how to:

- Modify default preferences.
- Select customers.
- Modify the user profile.

## <span id="page-21-1"></span>**Pages Used to Establish PeopleSoft eBill Payment Preferences**

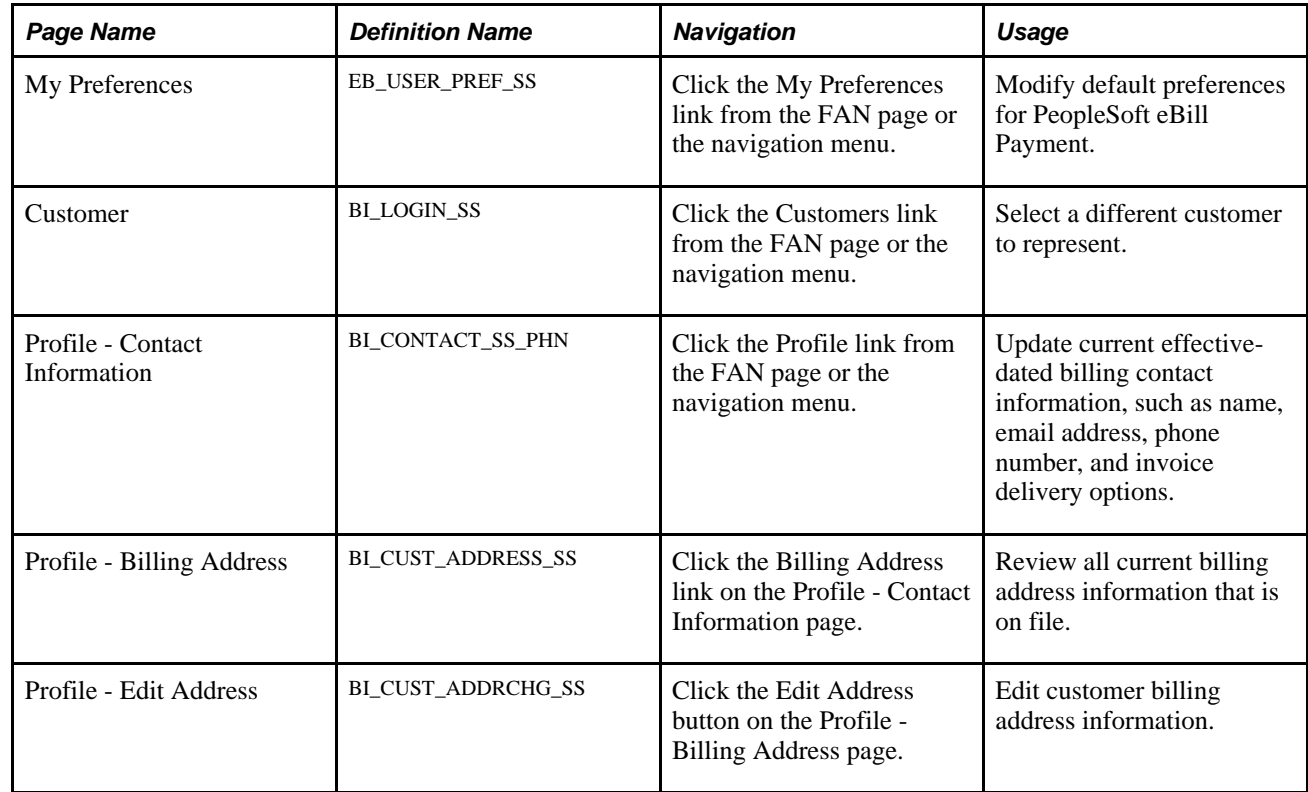

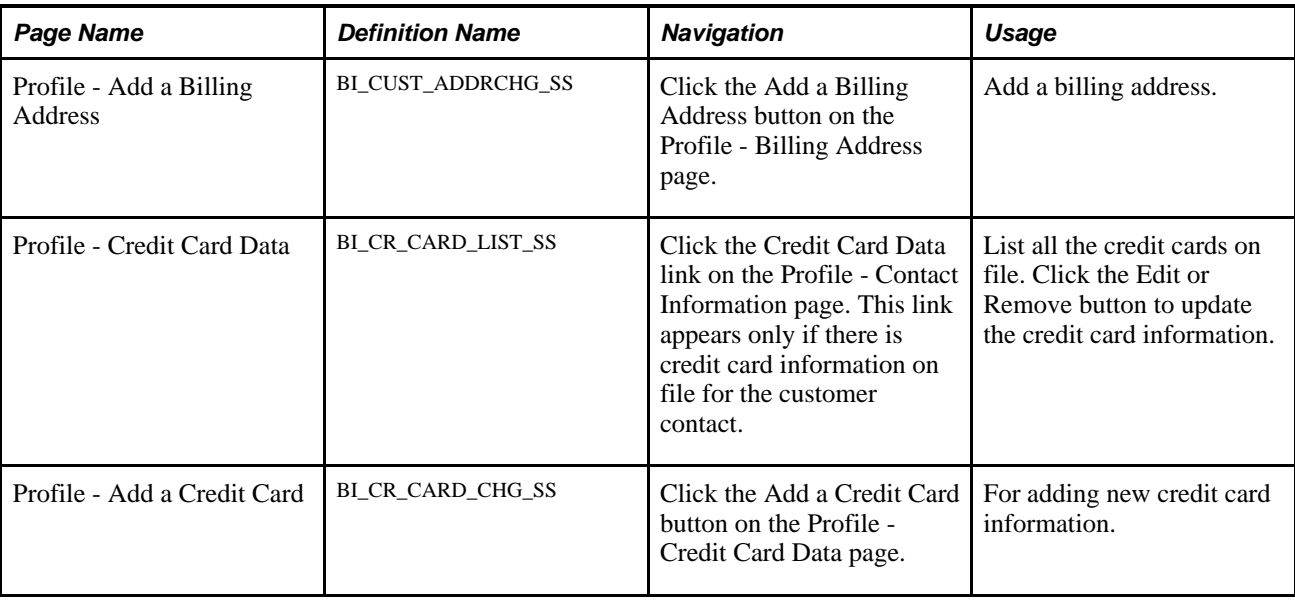

# <span id="page-22-0"></span>**Modifying Default Preferences**

Access the My Preferences page (click the My Preferences link from the FAN page).

![](_page_23_Picture_42.jpeg)

My Preferences page

**Default Bill-To Customer** Appears only for users who represent multiple bill-to customers. These users can select the default bill-to customer that they want to represent when they first sign in.

![](_page_24_Picture_164.jpeg)

See *PeopleSoft Order to Cash Common Information 9.1 PeopleBook*, "Maintaining General Customer Information," Adding General Customer Information.

#### **View Bill Defaults**

![](_page_24_Picture_165.jpeg)

#### **Payment Search Options**

![](_page_24_Picture_166.jpeg)

#### **Item Search Options**

Customers can specify the default search criteria for the Balance Detail transaction using these fields:

![](_page_24_Picture_167.jpeg)

![](_page_25_Picture_169.jpeg)

#### **Preferred Currency Options**

When you enter an item into accounts receivable, an entry currency is associated with the amount. By default, the system uses this currency to display the amounts on the Amount Balance transaction. The Account Balance transaction displays total amounts; if the total amount is made up of items with different entry currencies, the total is meaningless. The Account Balance page displays *\*\*Multiple Currencies\*\** in the amount and total fields if multiple currencies are used.

**Preferred Currency** Customers can select preferred currencies into which the system converts all amounts for display. The currency that they select here is used to display Account Balance transactions only. They must select a corresponding rate type.

### <span id="page-25-0"></span>**Selecting Customers**

When a user first accesses the PeopleSoft eBill Payment application, a global customer variable is established which stores the customer ID for the user who is signed in. This global variable is used throughout PeopleSoft eBill Payment transactions to track the customer that the user is currently working with.

Your customers can use the Customer link to change the customer that is currently represented. Users who represent multiple bill-to customers can select only one customer at a time while working with PeopleSoft eBill Payment transactions. When the user first signs in, the initial customer that is represented is the customer that is defined as the default customer on the My Preferences page. Selecting a different customer from the Customer Selection page updates the global variable to the new customer.

If you have not previously set up row-level security for the user ID that the customer specifies when signing in, the system displays a page stating that the customer sign-in is not set up to access the requested transaction. You can modify this message to suit the business procedures that you would like customers to follow in this situation on the Message Catalog Text that is associated with this message.

## <span id="page-25-1"></span>**Modifying the User Profile**

Your customers can use PeopleSoft eBill Payment Profile pages to update address information; update billing contact information, such as name and email; choose invoice delivery options; and update credit card information. The user has the option to add, edit or remove a billing address. The user is not allowed to remove an address, if there is only one active billing address on file. Similarly the user can add, edit or remove credit card data. A checkbox is available in the Credit Card Data page which allows the user to save a new credit card as their primary card.

**Note.** If a customer's primary contact address differs from the primary bill-to address, the system uses the primary contact address as the primary bill to address when new invoices are created.

Whenever a change is made to the profile of a contact from an eBill Payment page and saved, an email is sent to the contact for security purposes. The following changes will trigger an email notification:

- Update to billing address.
- Update to credit card data.
- Change in contact name.
- Change in contact email address.
- Change in contact telephone number.
- Change in invoice delivery option.

The text in the email notification (for example, Company information) can be customized by changing the message catalog entry.

The message catalogs entries that needs to be edited for any customization in the email are the following:

- 12505,140 Change in Customer Profile.
- 12505,141 Changes required in contact name, contact email address, contact telephone number or invoice delivery option.
- 12505,142 Changes to the billing address.
- 12505,143 Change in company name.
- 12505,144 Change in company phone number.
- 12505,145 Change in company email address for correspondence.
- 12505,163 Changes to credit card data.

#### **Invoice Delivery Options**

A customer contact can choose either *Print Copy* or *Email Notification* as their invoice delivery method. When a customer chooses *Print Copy,* the Billing invoice processes generate an invoice for printing. When a customer chooses *Email Notification,* the Billing invoice processes do not print an invoice, but instead send an email notification. In both cases, the invoice and supporting information can be viewed in the eBill Payment application. EDI (electronic data interchange) customers cannot change to an alternate invoicedelivery method, nor can non-EDI customers choose EDI as the delivery method. Similarly for the Email Invoice as Attachment delivery method, the customers cannot choose *Email Invoice as Attachment* from within eBill Payment. The customers have to choose the *Email Notification* option.

# <span id="page-26-0"></span>**Viewing Bills**

This section discusses how to:

- Review nonconsolidated invoiced bills.
- Search for nonconsolidated bills.
- Review invoice details.
- View item activity and credit card payments in progress.
- Review bill line details.
- Review discounts and surcharges.
- Review tax details.
- Email an invoice copy.

## <span id="page-27-0"></span>**Pages Used to View Bills**

![](_page_27_Picture_251.jpeg)

![](_page_28_Picture_209.jpeg)

# <span id="page-28-0"></span>**Reviewing Nonconsolidated Invoiced Bills**

Access the Bills - Bill List page (click the Bills link from the FAN page or from the left navigation menu).

![](_page_28_Picture_210.jpeg)

## <span id="page-28-1"></span>**Searching for Nonconsolidated Bills**

Access the Bill Search page (click the Bill Search link on the Bills - Bill List page or Consolidated Bills - Bill List page).

![](_page_28_Picture_211.jpeg)

![](_page_29_Picture_157.jpeg)

### <span id="page-29-0"></span>**Reviewing Invoice Details**

Access the Bills - Bill Summary page (click an Invoice Number on the Bills - Bill List page).

#### **Bill Summary**

**Current Balance** The total amount of the invoice, reduced by any payments that are paid toward the invoice. The system calculates the balance by summing the BAL\_AMT value of all items for the invoice in the PS\_ITEM table, reduced by any credit card payments in process. If the item is not created in PeopleSoft Receivables, the balance appears by default from the BI\_HDR Invoice Amount field. Customers can click any link in this column to access the Bills - Item Activity page, where they can view PeopleSoft Receivables details for the invoice, such as the item status, balance, and activity for the specified invoice. If the item has not been created in PeopleSoft Receivables, this link is disabled.

**Note.** If in your business practices you associate prepayments with invoices in PeopleSoft Billing, you should run PeopleSoft Billing and Receivables batch processes in a timely manner to enable the system to calculate the current balance with up-to-date information. If the current balance amount does not reflect a prepayment towards an invoice, you may need to run the Load AR process (BILDAR01), the Receivable Update process (AR\_UPDATE), the Payment Predictor process (AR\_PREDICT), and the Receivables Update process again to apply the prepayment to the invoice. If you choose to manually apply payments, you need to balance the payment worksheet rather than run the Payment Predictor process.

![](_page_30_Picture_155.jpeg)

#### **See Also**

*PeopleSoft Billing 9.1 PeopleBook*, "Calculating VAT in PeopleSoft Billing"

*PeopleSoft Billing 9.1 PeopleBook*, "Entering Bills Online," Entering Bill Line Discount and Surcharge Information

## <span id="page-30-0"></span>**Viewing Item Activity and Credit Card Payments in Progress**

Access the Bills - Item Activity page (click the Show Details link in the Current Balance column on the Bills - Bill Summary page).

![](_page_31_Picture_144.jpeg)

## <span id="page-31-0"></span>**Reviewing Bill Line Details**

Access the Bills - Bill Line Details page (click the link in the Line Description column on the Bills - Bill Summary page).

![](_page_31_Picture_145.jpeg)

![](_page_32_Picture_146.jpeg)

## <span id="page-32-0"></span>**Reviewing Discounts and Surcharges**

Access the Bill Line Discount and Surcharge Details page (click the discount/surcharge amount link in the Bill Details group box on the Bills - Bill Summary page).

![](_page_32_Picture_147.jpeg)

## <span id="page-32-1"></span>**Reviewing Tax Details**

Access the Bill Line Tax Details page (click the tax amount link in the Bill Details group box on the Bills - Bill Summary page).

![](_page_32_Picture_148.jpeg)

**Return to Bill Summary link** The customer can click to return to the Bills - Bill Summary page.

**Note.** If sales and use taxes are associated with the selected bill line, the Sales/Use Taxes grid displays the tax amount and tax percent for the specified line.

## <span id="page-33-0"></span>**Emailing an Invoice Copy**

Access the Email me an Invoice Copy page (click the Email me an Invoice Copy link on the Bills - Bill Summary page).

**Email Address** Customers enter a valid email address, then click the Send button to send the copy of the invoice in PDF format. If the message is successfully sent, the system displays the message, "Your request for an invoice copy was successful."

**Note.** If an invoice contains lines that have summarization templates, the system emails a copy in summarized format only.

### <span id="page-33-1"></span>**Viewing an Invoice Image**

Access the View Invoice Image page (click the View Invoice Image link on the Bills - Bill Summary page).

The user can view an online rendering of the actual invoice that was mailed to the customer. The user can view the invoice in a PDF format.

The View Invoice Image link is available only if the Attach Invoice Image Option was selected for the Business Unit and the invoice image attachment process (BI\_XMLPBURST) has been run.

## <span id="page-33-2"></span>**Viewing Consolidated Bills**

Customers click the Consolidated Bills link to access the Consolidated Bills - Bill List page. This page displays recent invoices, ordered by invoice date, that are linked to the user ID that is used to sign in to the system.

This section discusses how to:

- Review recent consolidated bills.
- Review attached invoice details.

#### **See Also**

*PeopleSoft Billing 9.1 PeopleBook*, "Entering Bills Online," Entering Consolidated Bill Information

## <span id="page-34-0"></span>**Pages Used to View Consolidated Bills**

![](_page_34_Picture_182.jpeg)

## <span id="page-34-1"></span>**Reviewing Recent Consolidated Bills**

Access the Consolidated Bills - Bill List page (click the Consolidated Bills link from the FAN page or from the left side navigation menu).

**Invoice Number** The latest consolidated invoices for the corresponding customer. Invoices that were generated more recently appear first. The customer can click a specific invoice number to access the Consolidated Bills - Consolidated Bill Summary page, where they can view details about the attached invoices and pay the attached bills.

## <span id="page-34-2"></span>**Reviewing Attached Invoice Details**

Access the Consolidated Bills - Consolidated Bill Summary page (click an invoice number on the Consolidated Bills - Bill List page).

#### **Bill Summary**

![](_page_34_Picture_183.jpeg)

#### **Summary of Invoices**

![](_page_35_Picture_129.jpeg)

#### **Make Payment** Customers can click this link to navigate to the Make Payment page, where they can select payment methods and begin the payment process.

# <span id="page-35-0"></span>**Viewing Supporting Documentation Attached to a Bill**

This section discusses how customers can view a supporting document. You can attach documents to a bill header or line using the Billing application.
## **Pages Used to View Supporting Documentation Attached to a Bill**

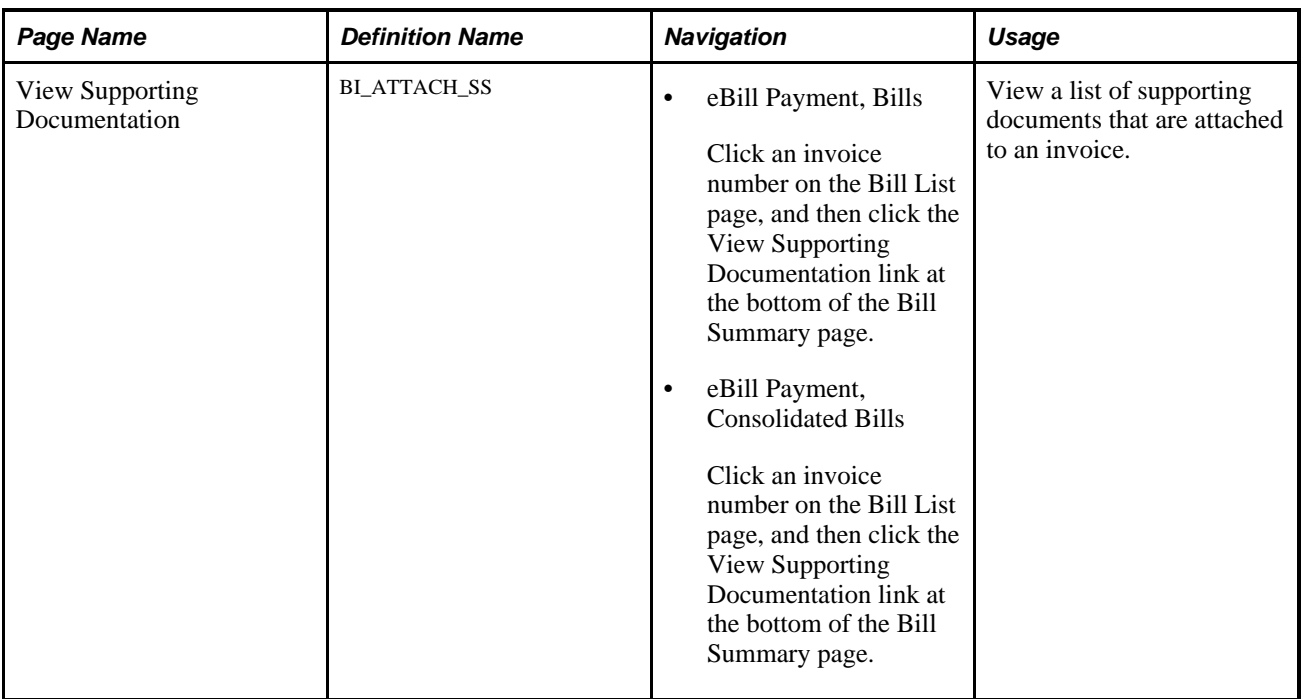

## **Viewing a Supporting Document**

Access the View Supporting Documentation page (click the View Supporting Documentation link at the bottom of the Bill Summary page).

**Note.** The View Supporting Documentation link will appear only when there are documents attached to the invoice that are not marked as internal only.

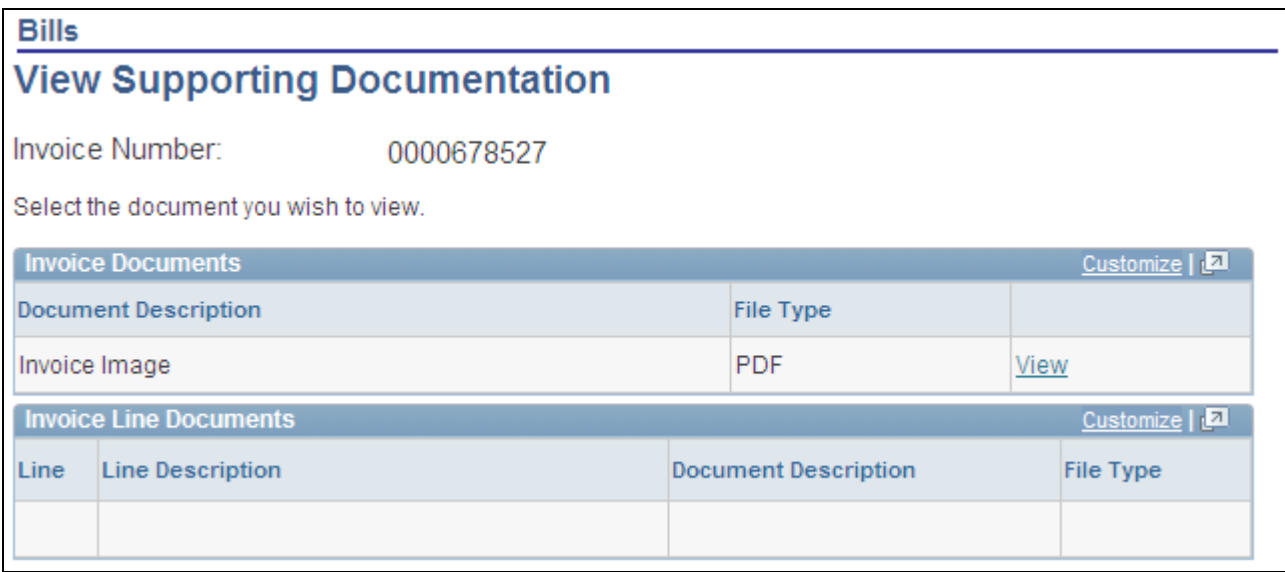

View Supporting Documentation page

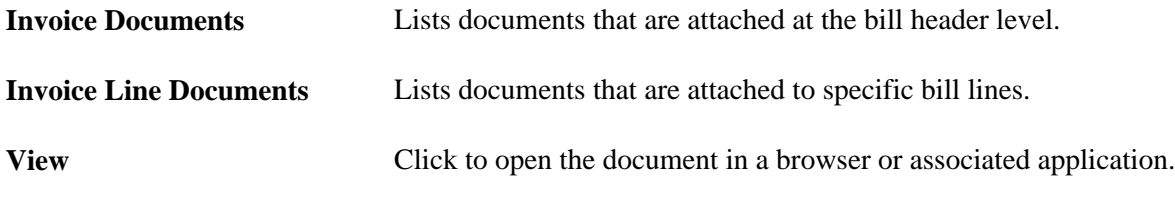

**Note.** If the Attach Invoice Image option is enabled in Billing, then the invoice image will also be visible from the View Supporting Documentation page.

## **Making Payments**

This section provides an overview of the PeopleSoft eBill Payment process and discusses how to:

- Display the contents of the payment cart.
- Initiate the payment process.
- Review amount details.
- Enter credit card payment information.
- Verify credit card payments.
- Review credit card transaction results
- Review direct debit payment information.

## **Understanding the PeopleSoft eBill Payment Process**

PeopleSoft eBill Payment features enable customers to pay invoices over the internet. After customers select an eligible invoice for payment, they can short pay the item (pay a partial amount of the invoice), or pay the entire balance of the invoice using either a credit card or a preestablished direct debit account.

The PeopleSoft Payment Cart feature is designed to integrate specifically with PeopleSoft Receivables. You cannot use this feature with a generic accounts receivable subsystem. Additionally, for you to add an item to the payment cart, the item must have:

- A status of open.
- A current balance not equal to 0.00 USD.
- A payment method of credit card or check.

To pay an invoice, the customer can select an invoice to view on either the Bills or Consolidated Bills - Bill List page to access the corresponding Bill Summary page. If the invoice meets the criteria for payment eligibility, the Add to Payment Cart button appears. The customer can click this button to access the Payment Cart page. The customer can use the payment cart to accumulate invoices before making the payment. The customer can also click the Add to Schedule Payment Cart button to access the Schedule Payment Cart page and make a payment.

The Payment Cart link enables the customer to go directly into the payment cart.

The payment cart can only hold items belonging to one customer at a time. When the customer attempts to add items for a second customer, the system prompts the customer that the items in the cart belonging to the first customer will be replaced.

To make the payment, the customer can access the Payment Cart link on the left navigation menu or on the Payment Cart page.

After a payment is successfully processed, the system removes paid items from the payment cart. If the customer chooses to short pay an item and adds comments, the system generates a conversation containing all reasons and comments that are provided. The customer can review the conversation on the Contact Us Notes transaction. All the tasks performed in the Payment Cart can also be performed in the Schedule Payment Cart. However, in the Schedule Payment Cart the user can update the payment date manually.

### **Pages Used to Make Payments**

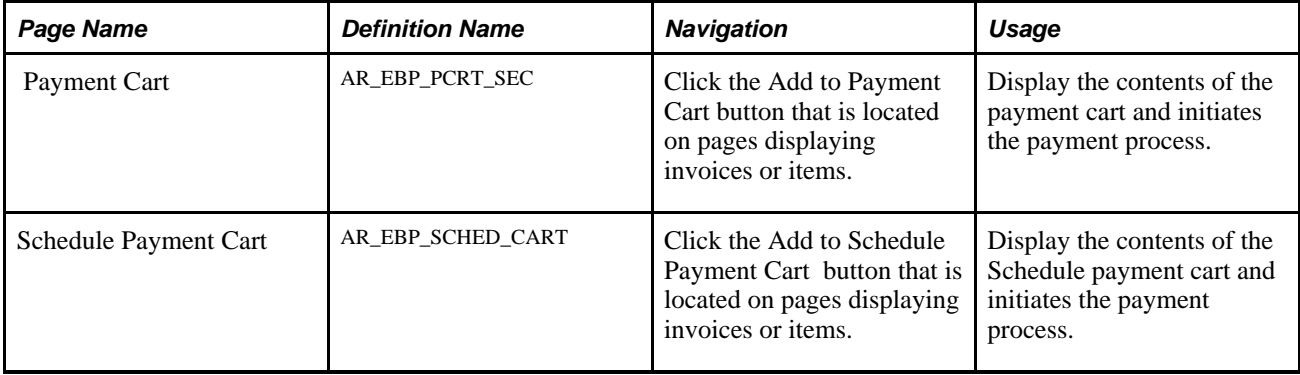

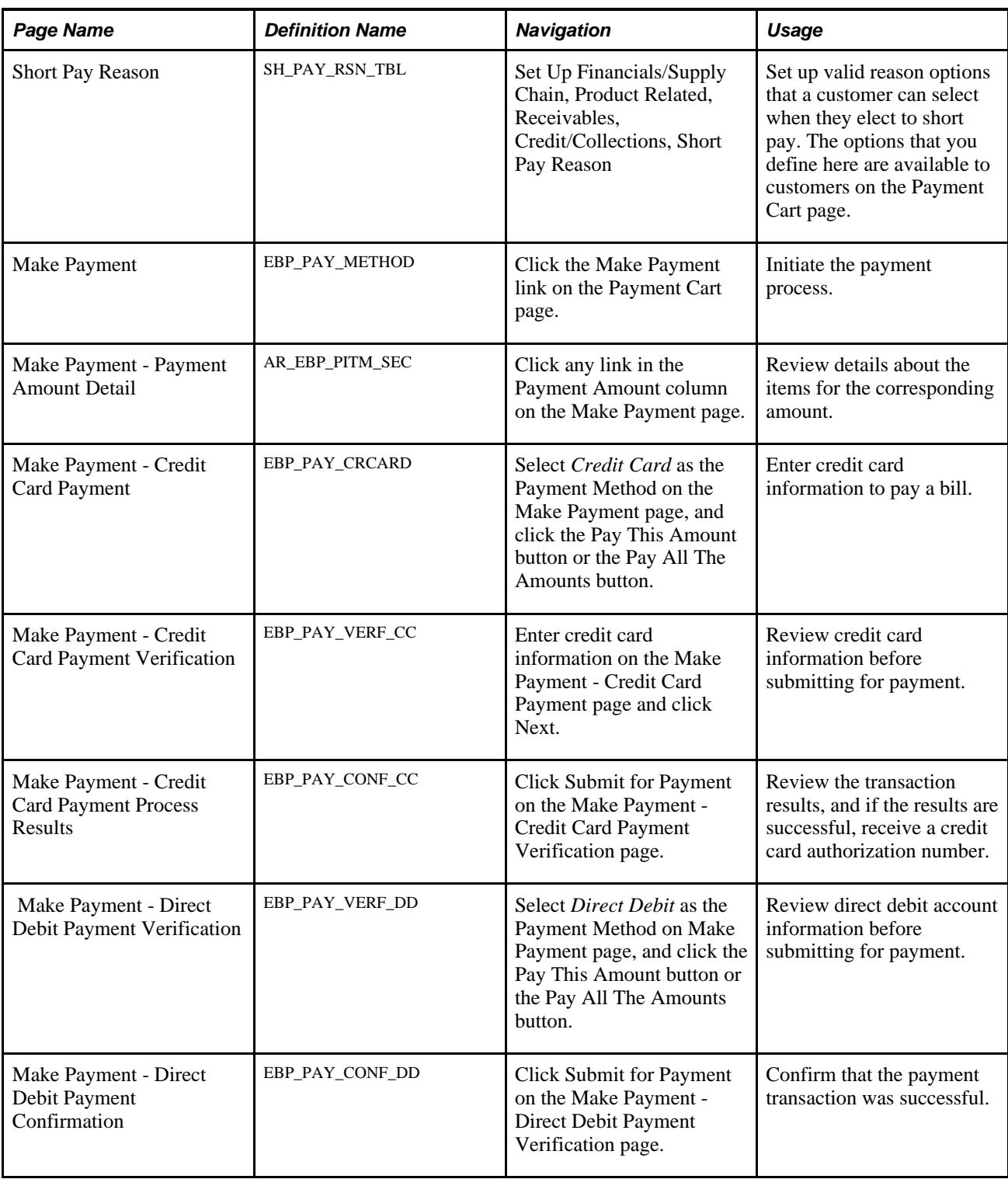

## **Displaying the Contents of the Payment Cart**

Access the Payment Cart page (click the Add to Payment Cart button that is located on pages displaying invoices or items).

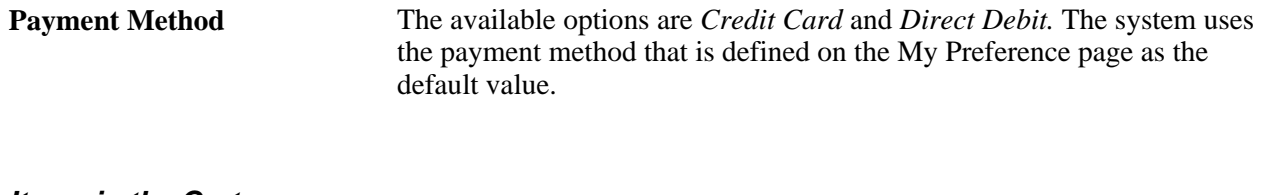

#### **Items in the Cart**

Customers can select the corresponding check box to mark which items they want to pay.

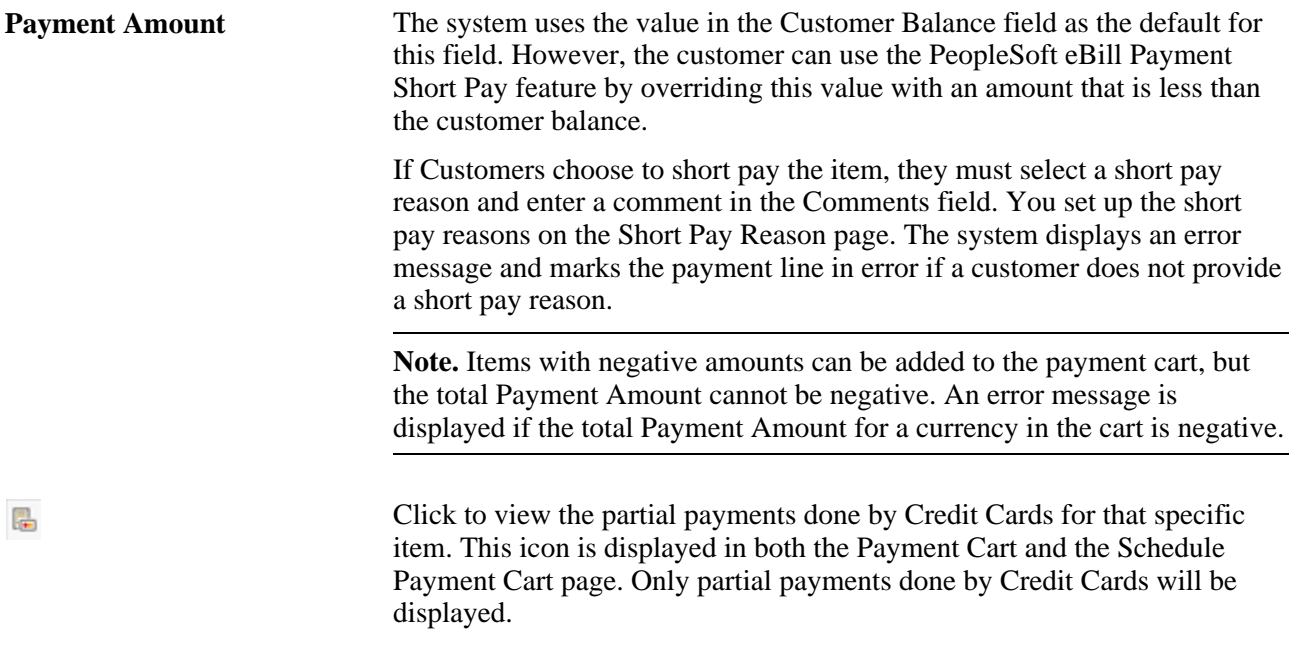

**Note.** When the system detects an error, the Make Payment link is not available.

#### **Total Counts and Amounts by Currency**

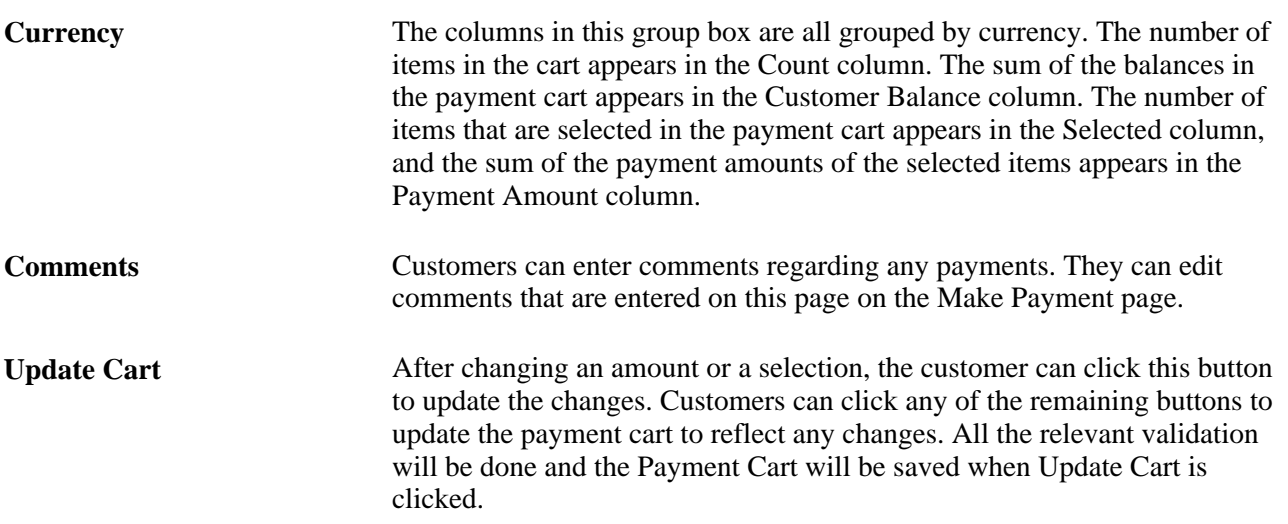

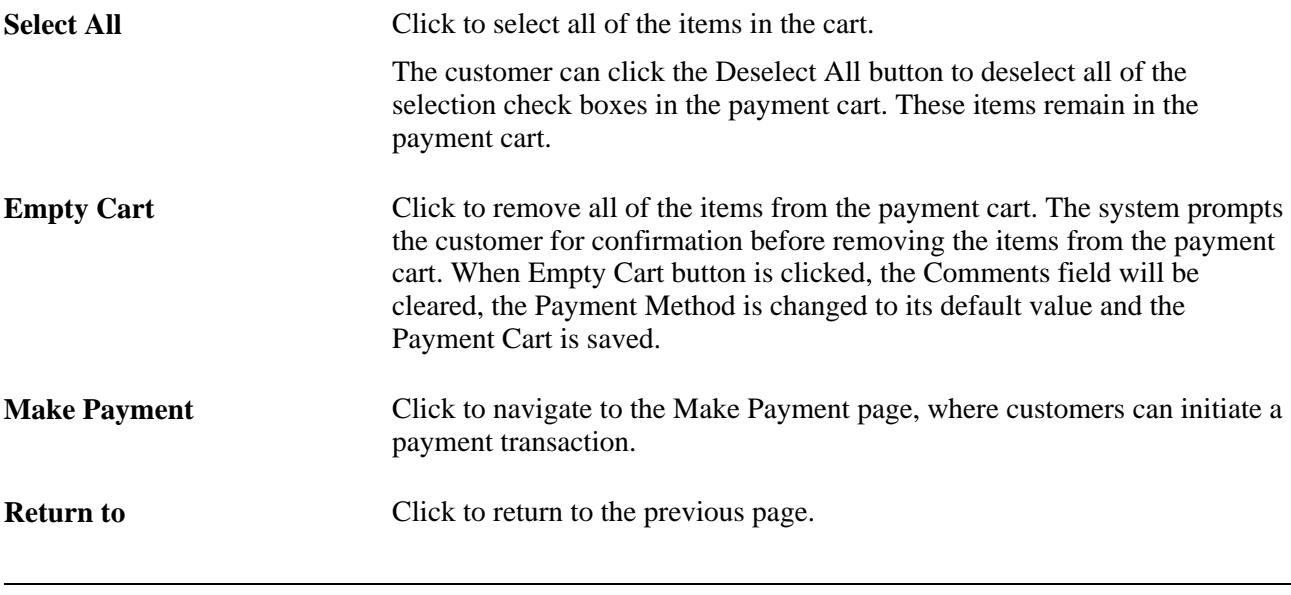

**Note.** The fields Item Balance and Payment Amount will reflect the partial payment that has been done. An item will be removed from the Payment Cart after Make Payment steps only if the payment is fully paid.

**Note.** The Return to link does not appear when a customer navigates to the Payment Cart page using the Payment Cart link from the left navigation menu.

## **Displaying the Contents of the Schedule Payment Cart**

Access the Schedule Payment Cart page (click the Add to Schedule Payment Cart button that is located on pages displaying invoices or items).

**Payment Method** The available options are *Credit Card* and *Direct Debit.* The system uses the payment method that is defined on the My Preference page as the default value.

#### **Items in the Cart**

Customers can select the corresponding check box to mark which items they want to pay.

**Payment Amount** The system uses the value in the Customer Balance field as the default for this field. However, the customer can use the PeopleSoft eBill Payment Short Pay feature by overriding this value with an amount that is less than the customer balance. If Customers choose to short pay the item, they must select a short pay reason and enter a comment in the Comments field. You set up the short pay reasons on the Short Pay Reason page. The system displays an error message and marks the payment line in error if a customer does not provide a short pay reason.

**Note.** When the system detects an error, the Make Payment link is not available.

#### **Total Counts and Amounts by Currency**

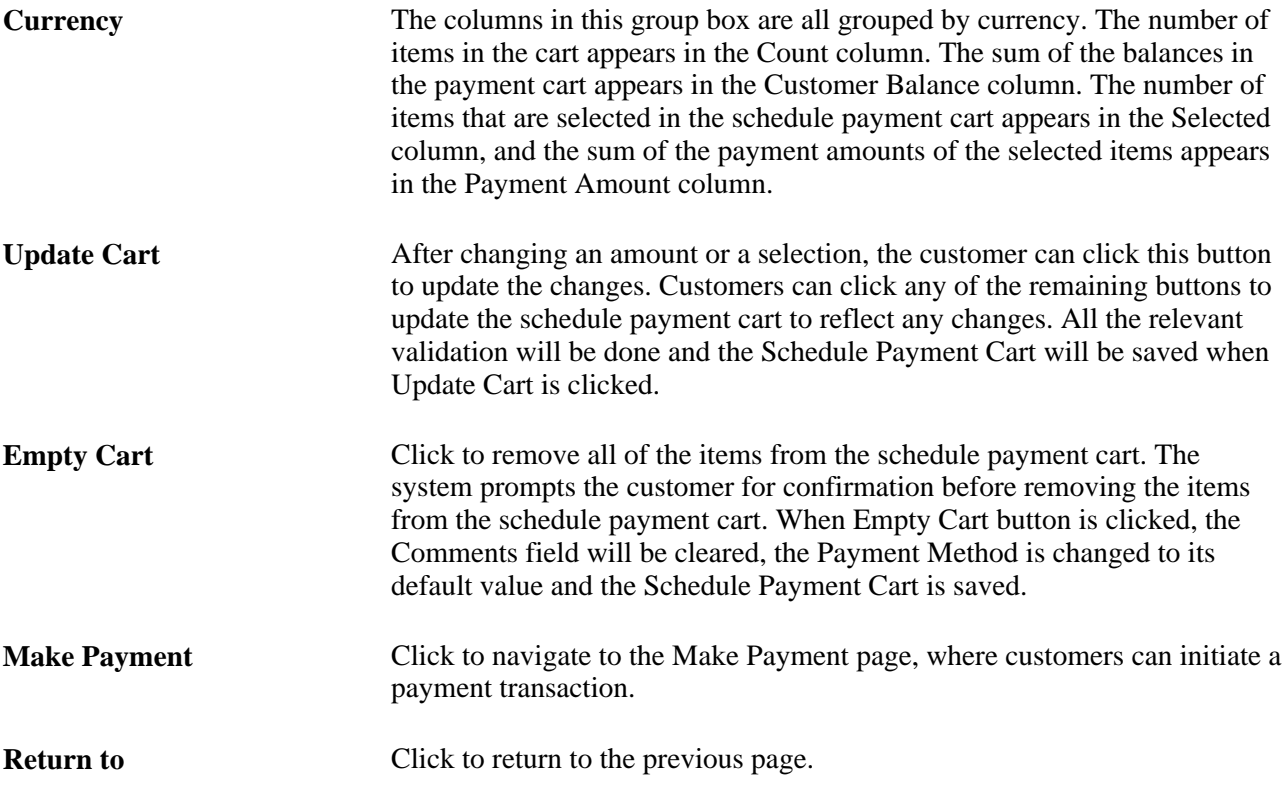

## **Initiating the Payment Process**

Access the Make Payment page (click the Make Payment link on the Payment Cart page).

**Note.** To access this page, the customer must have security access for both the Payment Cart page and the Make Payment page.

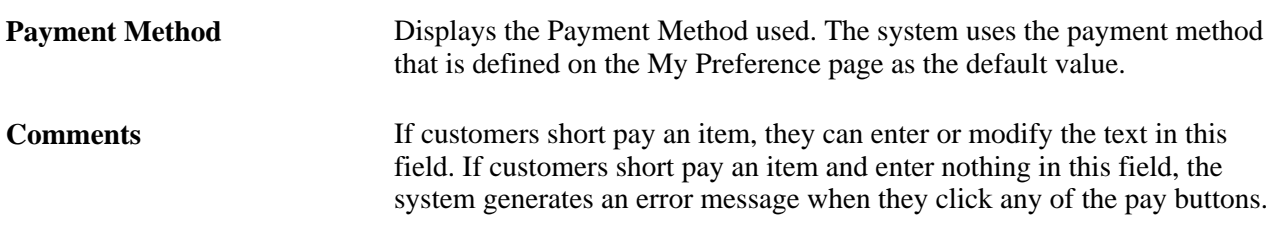

#### **Payment Amounts by Currency**

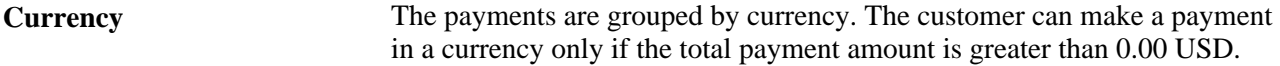

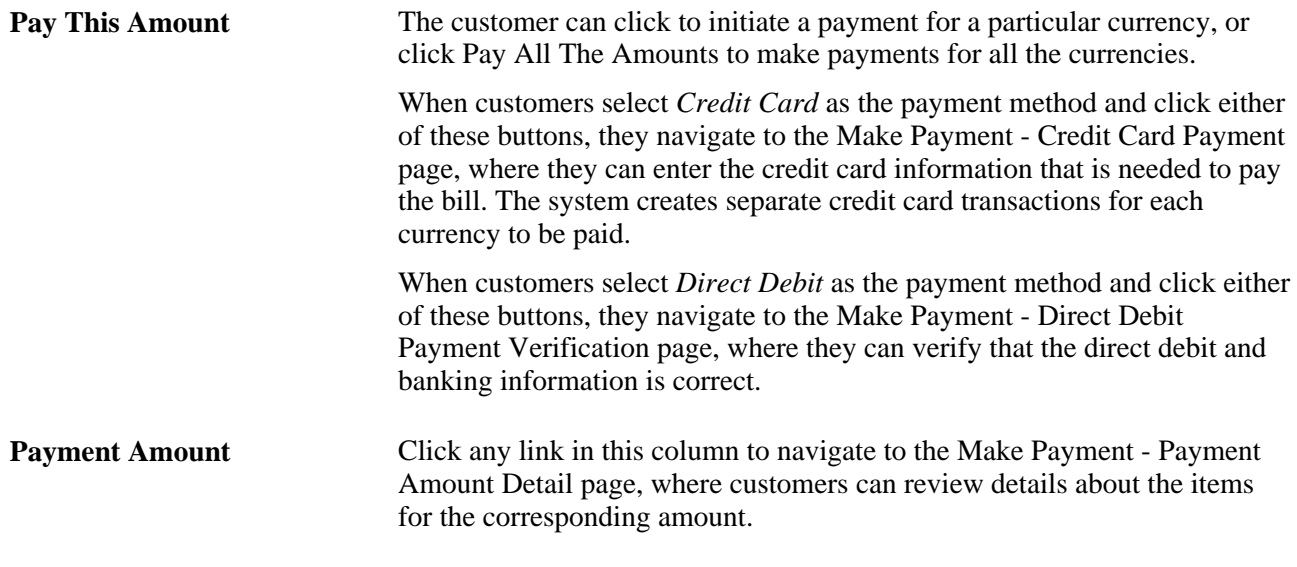

#### **See Also**

*PeopleSoft Receivables 9.1 PeopleBook*, "Managing Direct Debits"

#### **Reviewing Amount Details**

Access the Make Payment - Payment Amount Detail page (click any link in the Payment Amount column on the Make Payment page).

**Payment Amount** The sum of all items in the payment cart for the corresponding currency. The details of each of the items that is included in the payment amount total for the corresponding currency appear in the Items in the Payment Cart group box.

### **Entering Credit Card Payment Information**

Access the Make Payment - Credit Card Payment page (select *Pay This Amount* on the Make Payment page).

#### **Payment Amounts by Currency**

**Payment Amount** The customer can click any link in this column to navigate to the Make Payment - Payment Amount Details page, where they can review the item details for the corresponding currency.

**Note.** When a customer chooses to pay bills with a credit card, the system creates a separate credit card transaction and separate payments for each currency.

#### **Credit Card Data**

**Credit Card Data** This group box contains fields that are generally required by third-party credit-card software vendors. All of the information in this group box is required. The system retrieves default values for all credit card information from the primary credit card that is defined on the Contact Addl Info (contact additional information) page for the contact that is currently signed in. If the system does not find default credit card information, the customer must supply values for the required fields.

See *PeopleSoft Order to Cash Common Information 9.1 PeopleBook*, "Maintaining Contacts," Entering Contact Credit Card Information.

**Note.** The customer can overwrite any information that appears by default in the Credit Card Data and Credit Card Verification group boxes. However, the system does not write back to the contact's credit card profile on the Contact Addl Info page any credit card data that is entered in either of these group boxes. The system uses the information that the customer enters on this page for the current transaction only.

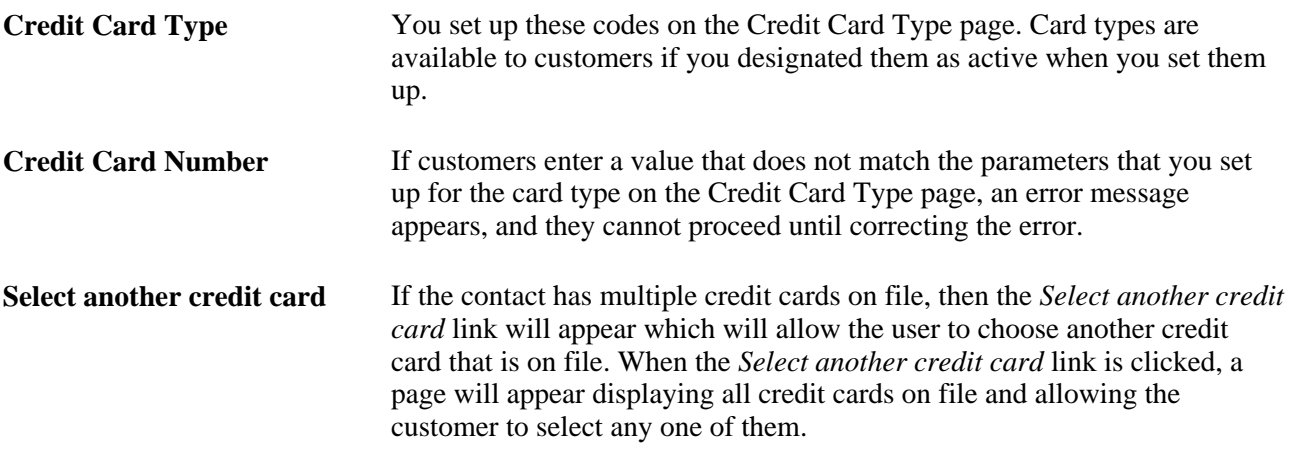

The validation is against:

• The number of digits.

For example, a customer cannot enter a card number of 17 digits for a card type that requires 16.

The prefix of the credit card number.

For example, a customer cannot enter a card number with a prefix of 1234 for a card type that requires a prefix of 5678.

**Note.** The Card Expiration Year field (CR\_CARD\_EXPYR) contains translate values for valid expiration years. You must periodically review and update this field with valid expiration year values.

#### **Credit Card Verification**

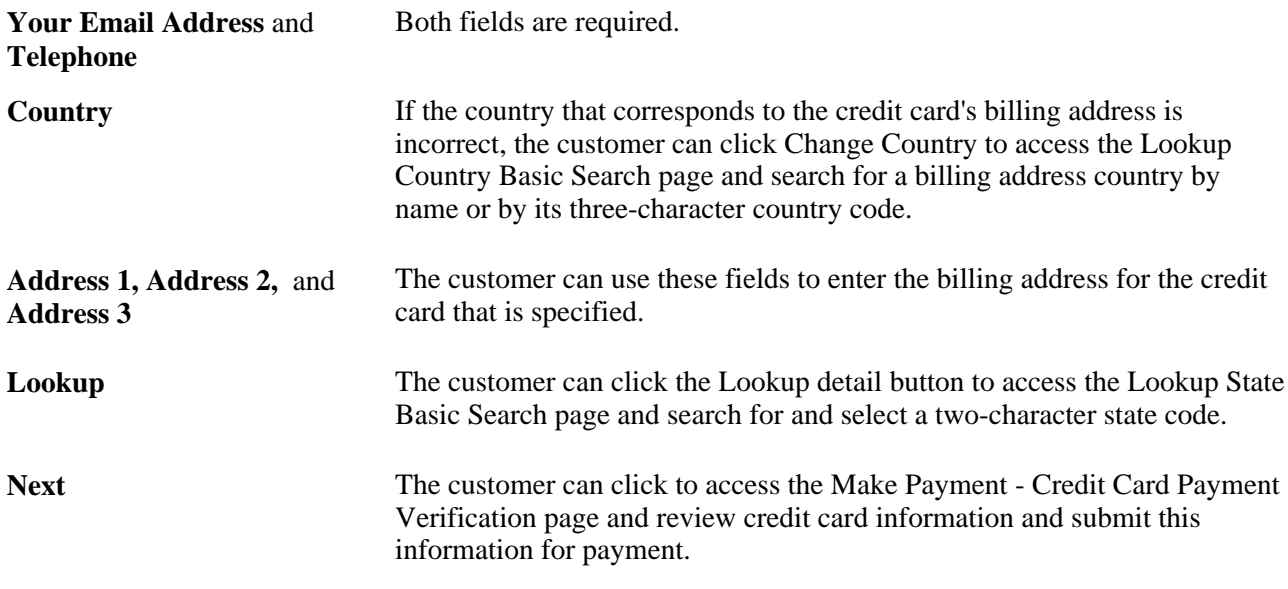

**Note.** The Credit Card Verification group box displays fields that are specifically required for the third-party credit-card software vendors. If the installation integrates with a different third-party software, you may need to configure this page to contain only those fields that are necessary for the third-party software integration. Additionally, you may need to configure the Credit Card Verification group box such that the fields that are required by the third-party credit-card software vendor are marked with an asterisk.

#### **See Also**

*PeopleSoft Order to Cash Common Information 9.1 PeopleBook*, "Processing Credit Cards"

*PeopleTools PeopleBook: PeopleSoft Business Interlinks for Application Developers*

### **Verifying Credit Card Payments**

Access the Make Payment - Credit Card Payment Verification page (click Next on the Make Payment - Credit Card Payment page).

#### **Payment Amounts by Currency**

**Payment Amount** The customer can click any link in this column to navigate to the Make Payment - Payment Amount Detail page and review the item details for the corresponding currency.

#### **Verification Information**

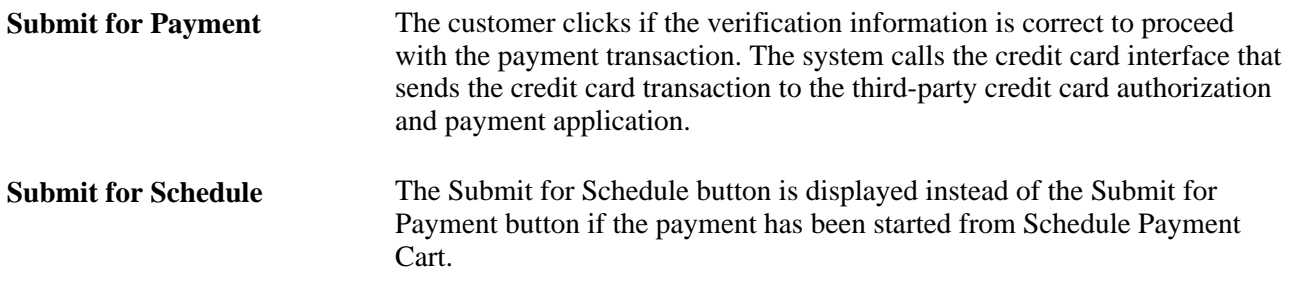

#### **Receiving a Successful Authorization**

If the credit card authorization is successful:

1. The system changes the payment method for all open items that are in the payment cart to credit card.

The system enters a row for the credit card transmission into the PeopleSoft Receivables Credit Card History table (PS\_CRCARD\_AR\_HST).

2. The system enters a row into the Credit Card Payments table (PS\_CRCARD\_PAYMENT) for each item that is in the payment cart.

PeopleSoft Receivables uses the Credit Card Payments table for payment processing.

3. The Make Payment - Credit Card Payment Process Results page appears.

**Note.** The system enters one row into the Credit Card Payments table for each item in the payment cart. However, only one transmission per currency is made to the third-party credit card authorization and payment application.

#### **Receiving an Unsuccessful Authorization**

If the credit card authorization was not successful:

1. The system enters a row for the credit card transmission into the PeopleSoft Receivables Credit Card History table (PS\_CRCARD\_AR\_HST).

Only errors that are found during a transmission are written to the history table. Errors that are detected prior to transmission are not logged to the history table.

2. The Make Payment - Credit Card Payment Process Results page appears with a description of the failure.

### **Reviewing Credit Card Transaction Results**

Access the Make Payment - Credit Card Payment Process Results page (click Submit for Payment on the Make Payment - Credit Card Payment Verification page).

#### **Payment Amounts by Currency**

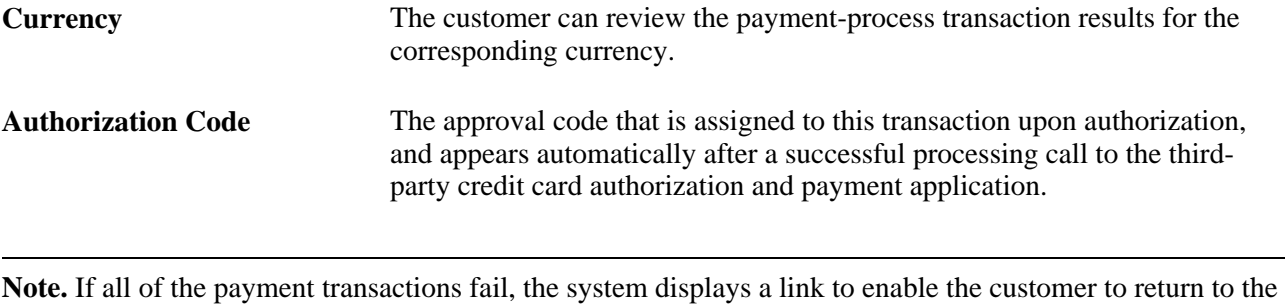

Make Payment - Credit Card Payment page to change the credit card information.

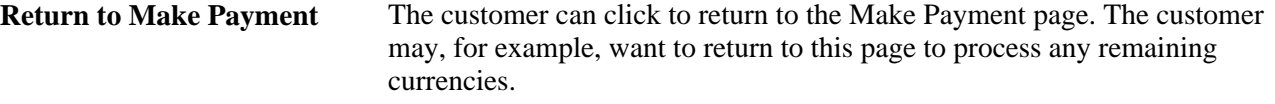

#### **See Also**

*PeopleSoft Order to Cash Common Information 9.1 PeopleBook*, "Processing Credit Cards"

#### **Reviewing Direct Debit Payment Information**

Access the Make Payment - Direct Debit Payment Verification page (select *Direct Debit* as the Payment Method on Make Payment page).

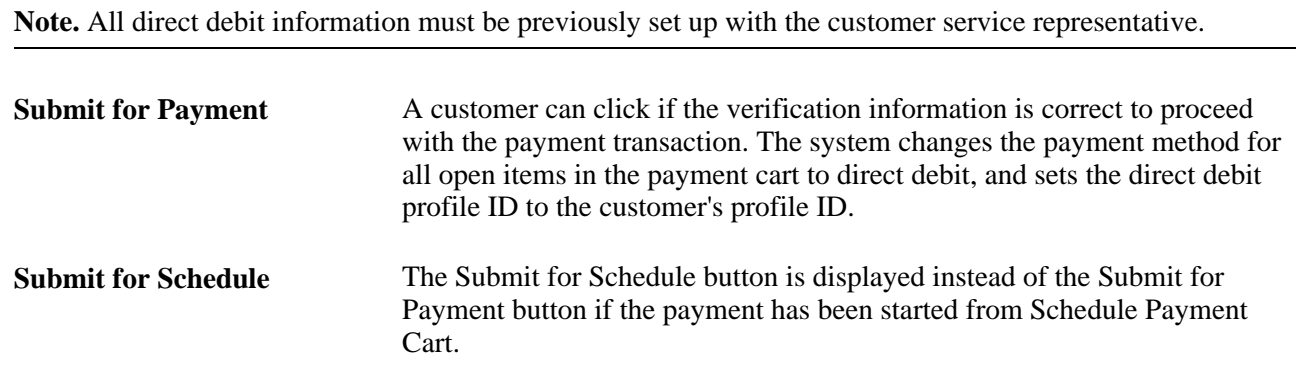

**Note.** The customer cannot modify direct-debit bank-account information through PeopleSoft eBill Payment.

#### **See Also**

*PeopleSoft Receivables 9.1 PeopleBook*, "Managing Direct Debits"

## **Viewing Account Information**

This section discusses how to:

- Review account summary, recent activity, and aging information.
- View open item balance detail.

## **Pages Used to View Account Summary Information**

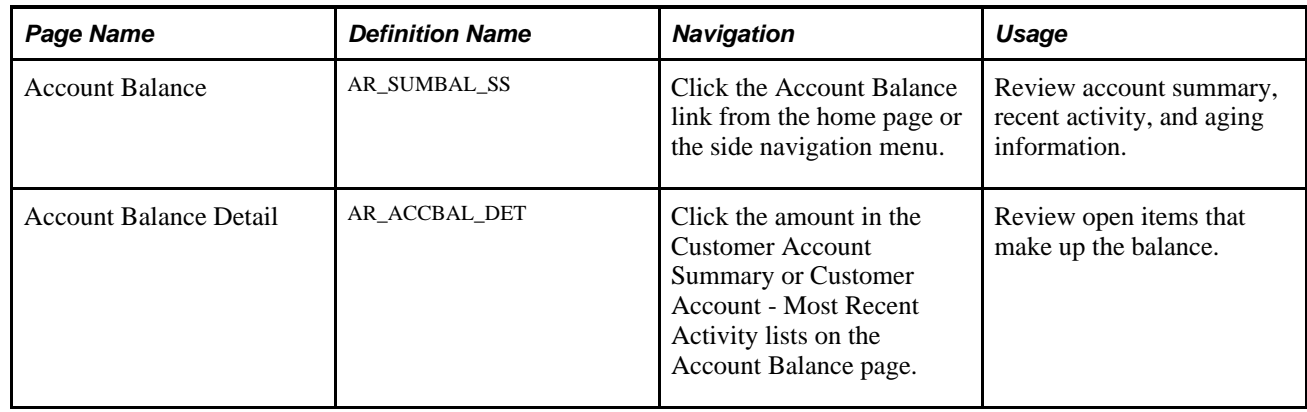

## **Reviewing Account Summary, Recent Activity, and Aging Information**

Access the Account Balance page (click the Account Balance link from the home page or the side navigation menu).

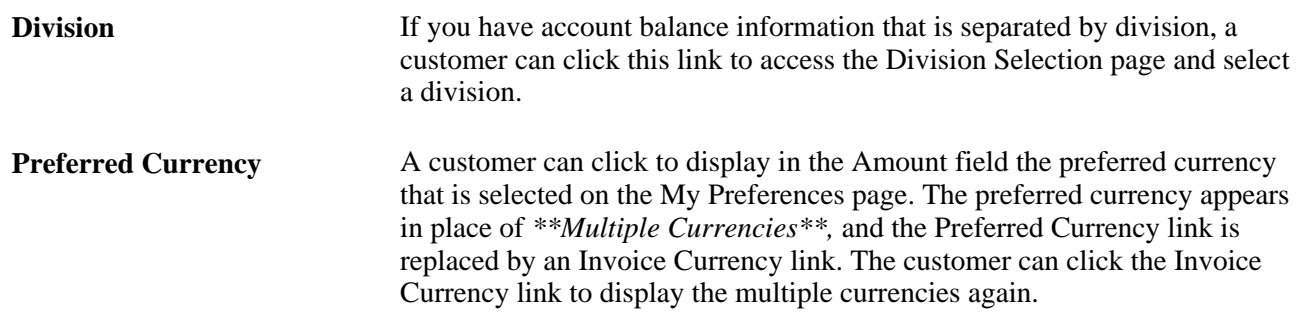

#### **Customer Account Summary**

The Customer Account Summary list is a summary of the account balance and overdue balance totals. It will display a customer's credit limit if it has been set up.

**Amount Description** Type of amount in the Amount field.

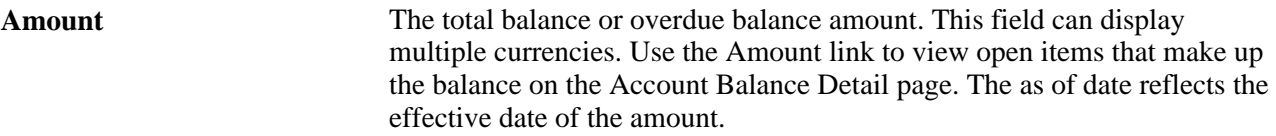

#### **Customer Account - Most Recent Activity**

The Customer Account - Most Recent Activity list displays the most recently posted payments or most recent invoice, as well as any credit card payments in progress.

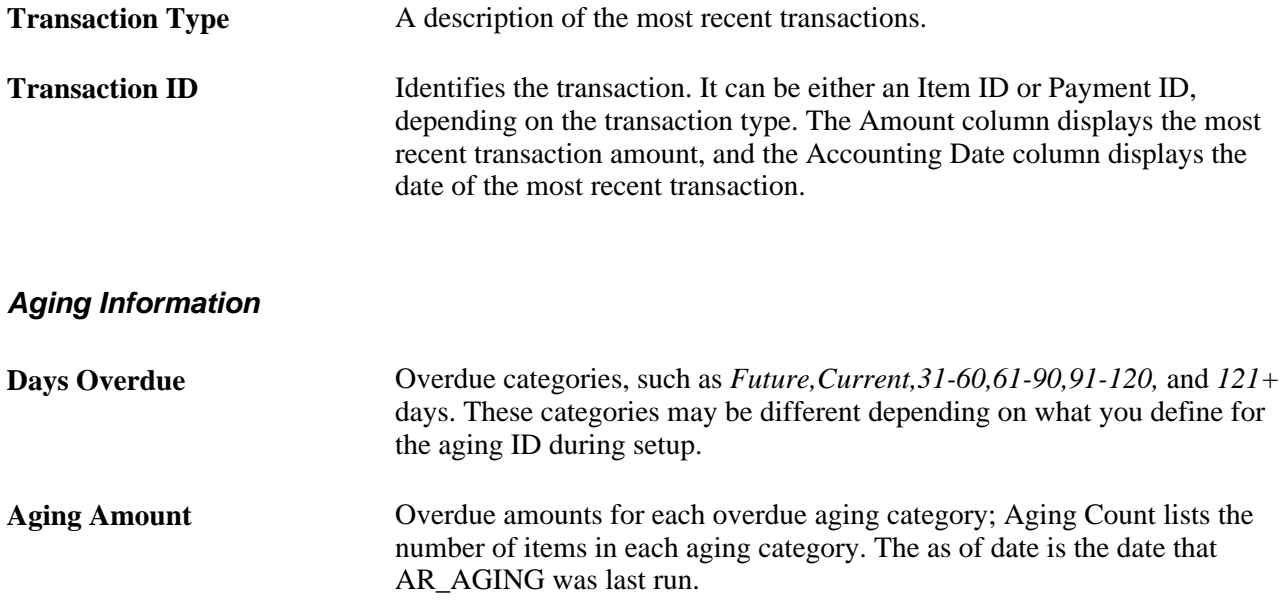

### **Viewing Open Item Balance Detail**

Access the Account Balance Detail page (click the amount in the Customer Account Summary or Customer Account - Most Recent Activity lists on the Account Balance page).

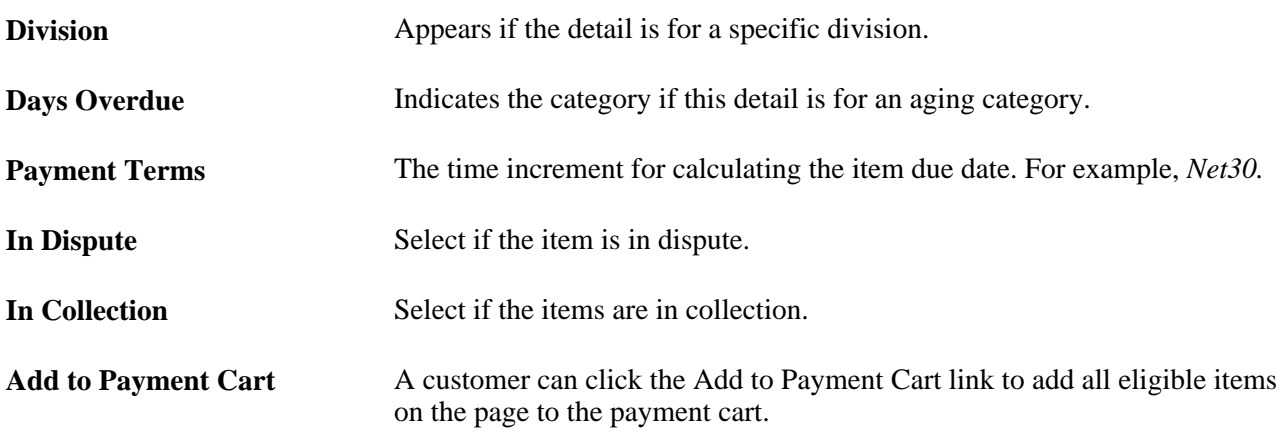

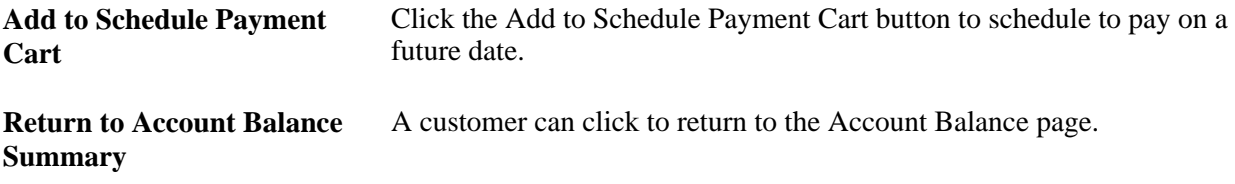

## **Viewing Payment History**

Customers can view payments that have been received and determine which items the payment was applied to. For example, credit, customer service, and sales people can review payment information with a customer while they are on the telephone, essentially looking at the same page for all balance and payment information.

This section discusses how to:

- Review payments.
- View payment history detail information.
- View payment history item details.

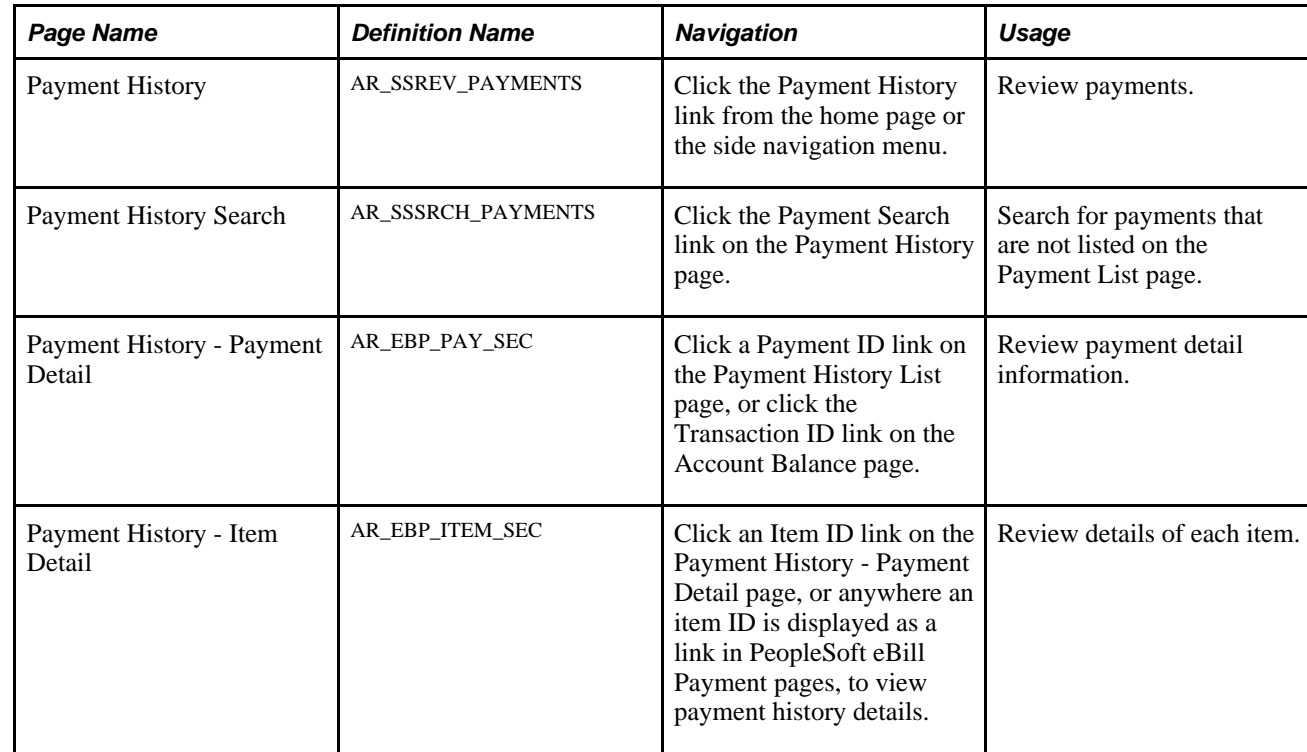

## **Pages Used to View Payment History**

## **Reviewing Payments**

Access the Payment History page (click the Payment History link from the home page or the side navigation menu).

#### **Payment List**

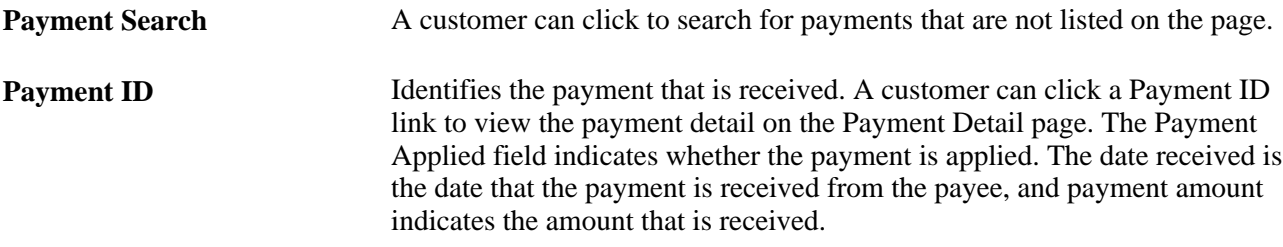

## **Viewing Payment History Detail Information**

Access the Payment History - Payment Detail Page (click a Payment ID link on the Payment History List page).

#### **Payment Detail**

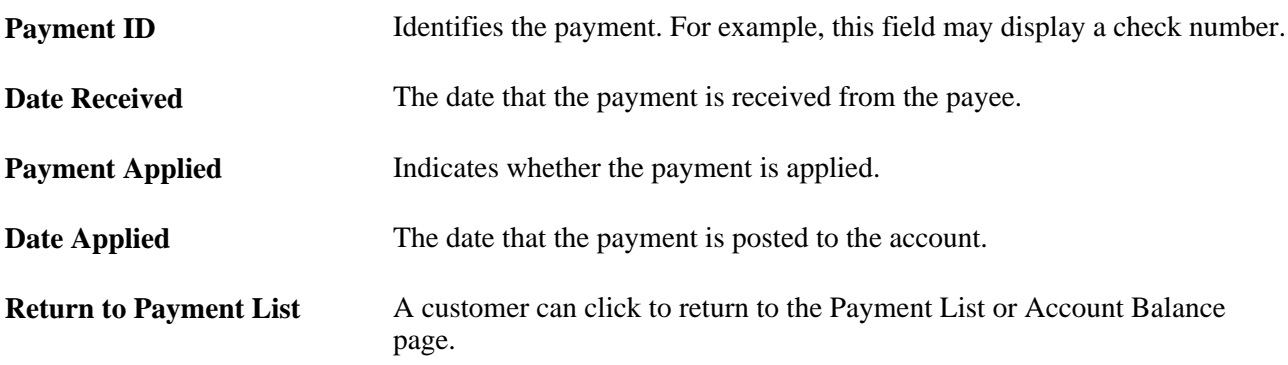

#### **Payment Activity**

The Payment Activity list lists the items that the payment is applied to.

**Item ID** A customer can click to access the Payment History - Payment Detail page to view payment history details.

## **Viewing Payment History Item Details**

Access the Payment History - Item Detail page (click an Item ID link on the Payment History - Payment Detail page).

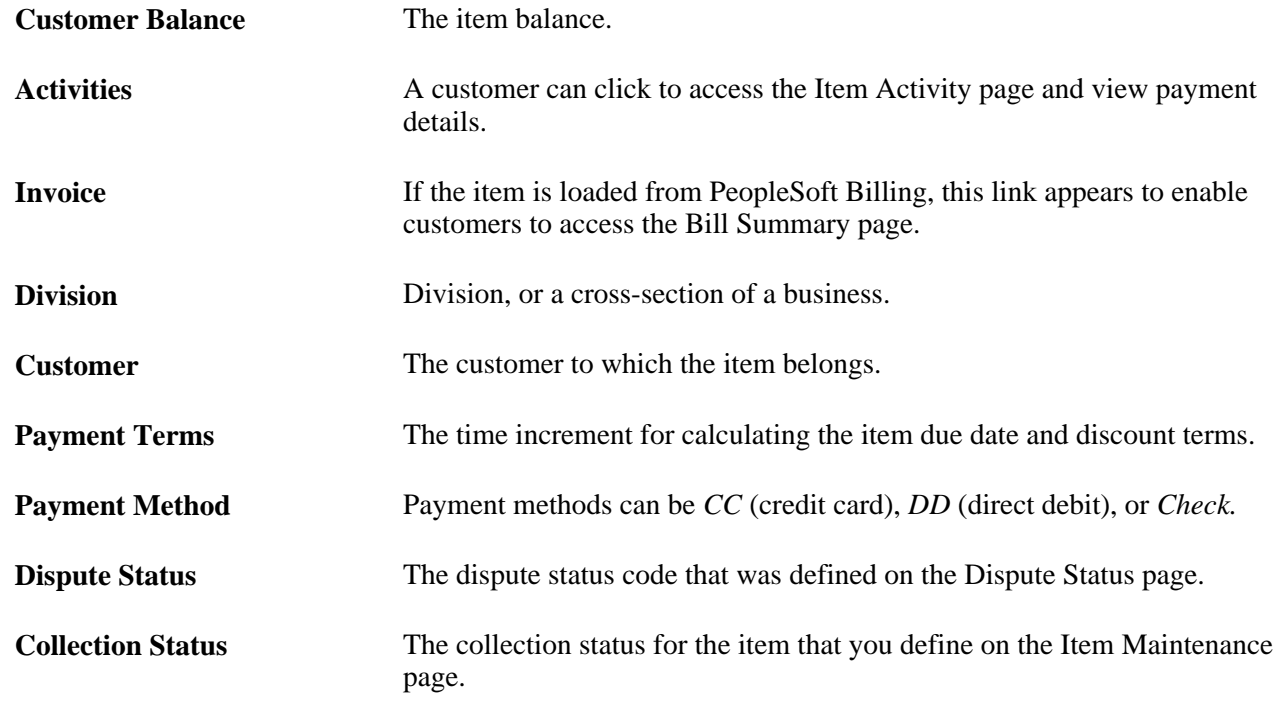

## **Viewing Balance Details**

This section discusses how to:

- Review and pay items in PeopleSoft Receivables.
- Schedule to pay on a future date.
- Search for items.

## **Pages Used to View Balance Details**

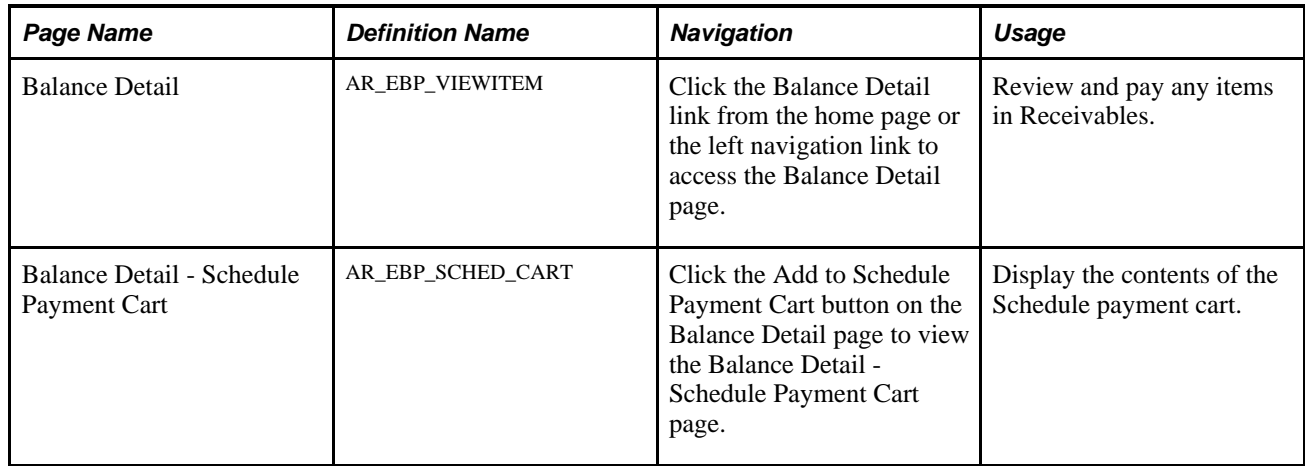

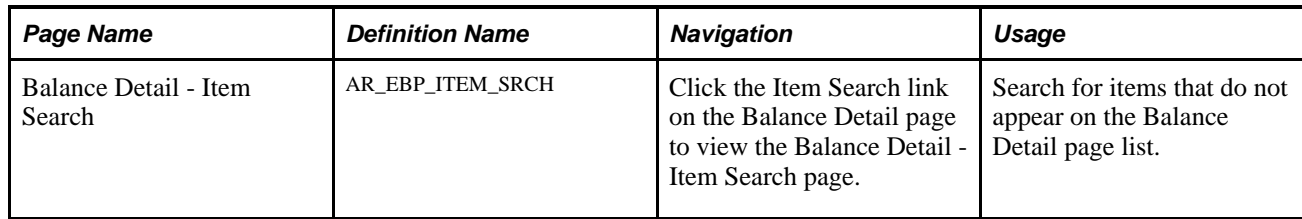

## **Reviewing and Paying Items in PeopleSoft Receivables**

Access the Balance Detail page (click the Balance Detail link from the home page or the left navigation link).

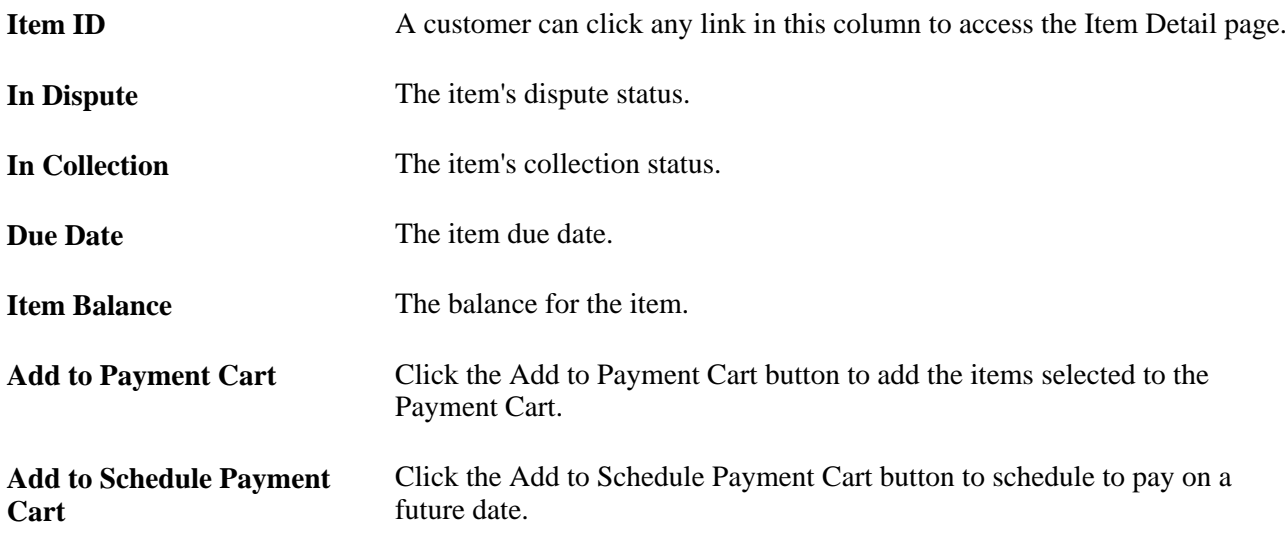

**Note.** Partial payment of one or more items in the payment cart with *Credit Card* or *Direct Debit* payment method is allowed.

## **Scheduling to pay on a future date**

Access the Balance Detail - Schedule Payment Cart page (click the Add to Schedule Payment Cart button on the Balance Detail page).

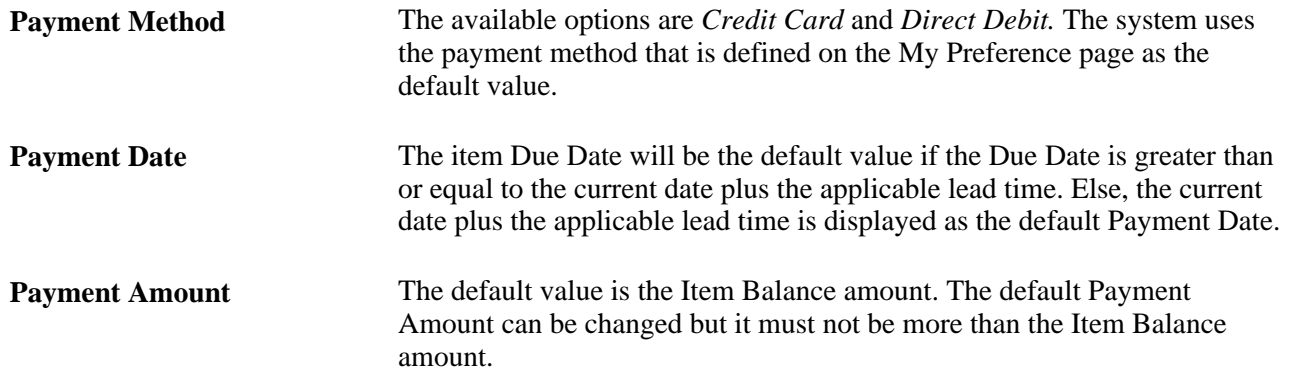

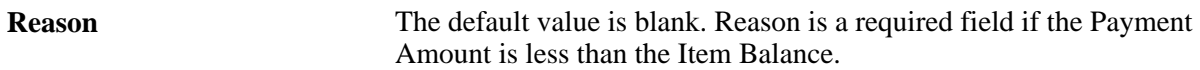

## **Searching for Items**

Access the Balance Detail - Item Search page (click the Item Search link on the Balance Detail page).

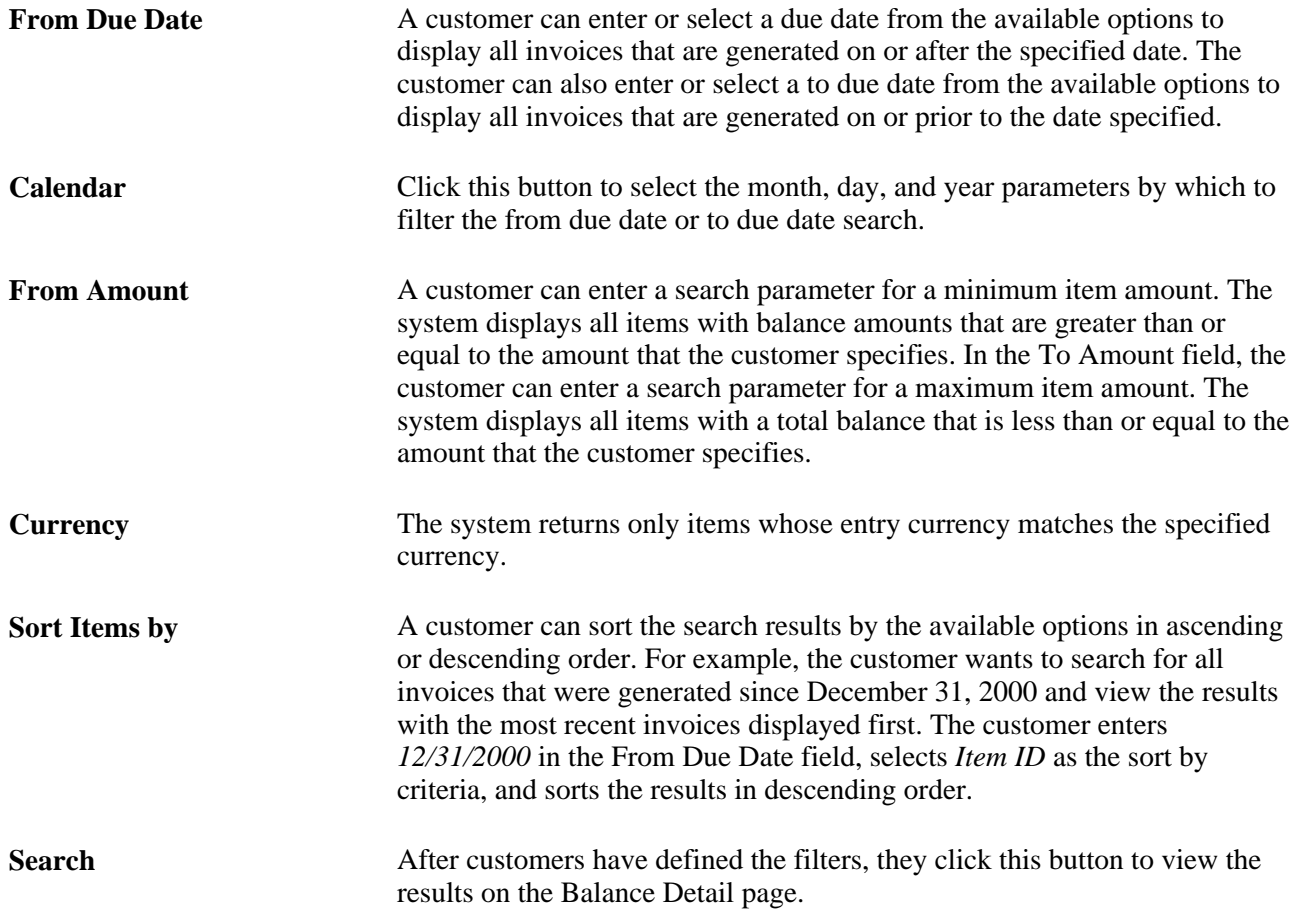

## **Conversing with Customers**

A customer can submit notes to service representatives regarding PeopleSoft eBill Payment issues.

This section discusses how to:

- Create and submit conversations.
- View conversation notes.
- Search for conversations.
- Review and respond to customer notes.

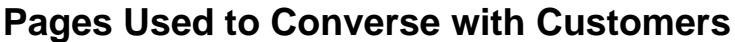

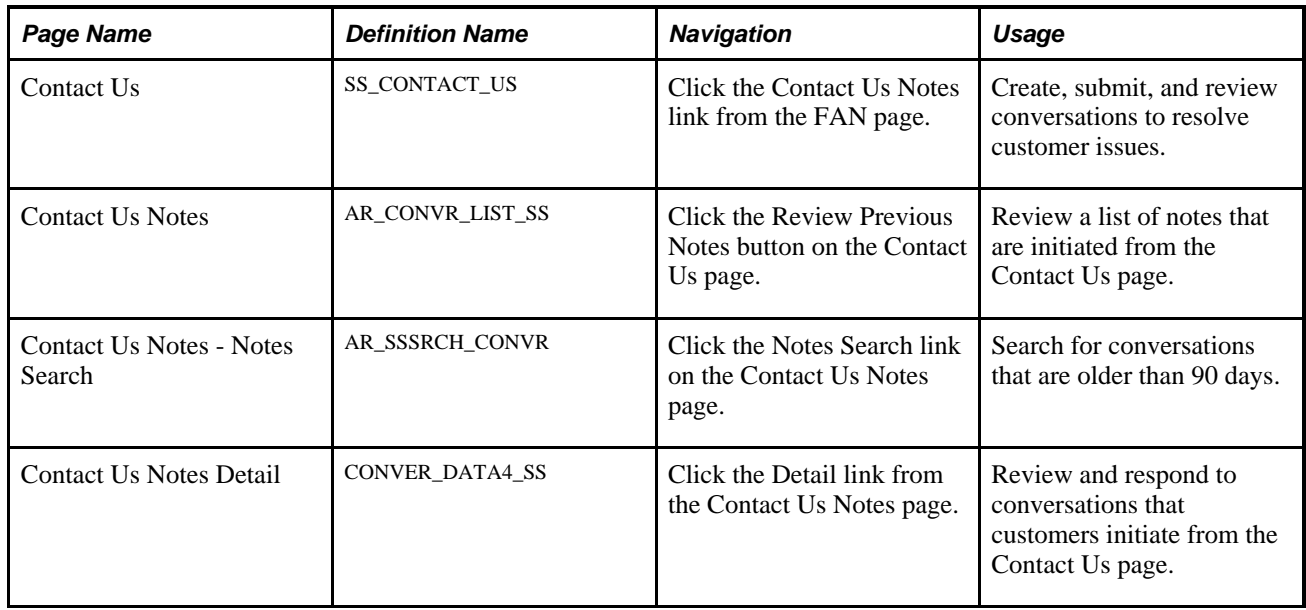

## **Creating and Submitting Conversations**

Access the Contact Us page (click the Contact Us Notes link from the FAN page).

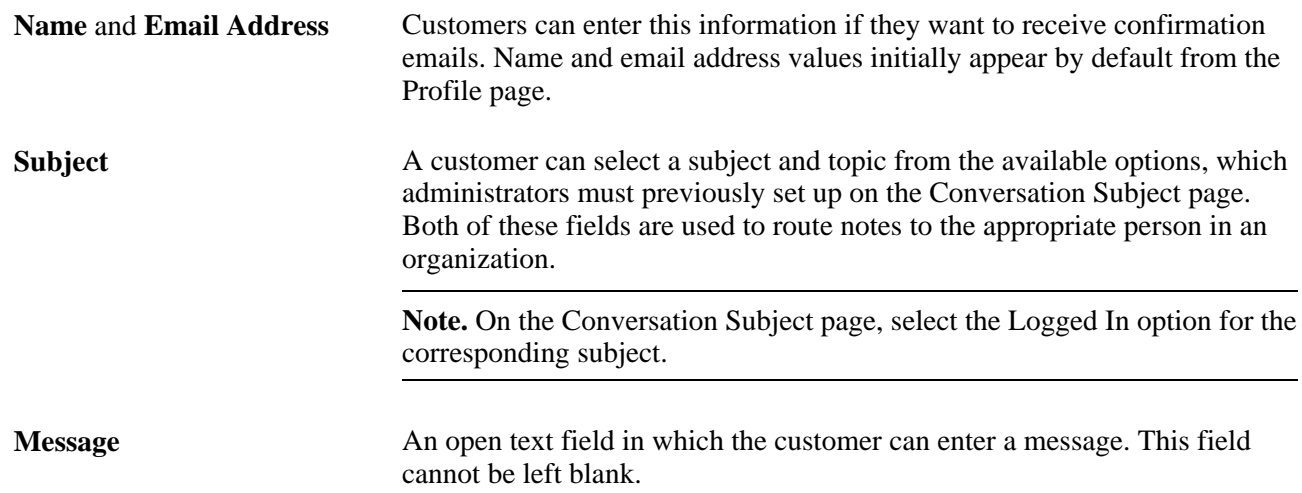

## **Viewing Conversation Notes**

Access the Contact Us Notes page (click the Review Previous Notes button on the Contact Us page).

Your customers, brokers, and salespersons can review responses from conversations that are initiated from the Contact Us page. Customers can select a note link to review a note and enter a response. The list displays notes that were initiated within the last three months. You can view notes that are older than 90 days by using the Notes Search link.

### **Searching for Conversations**

Access the Contact Us Notes - Notes Search page (click the Notes Search link on the Contact Us Notes page).

Customers can use these option to define their searches:

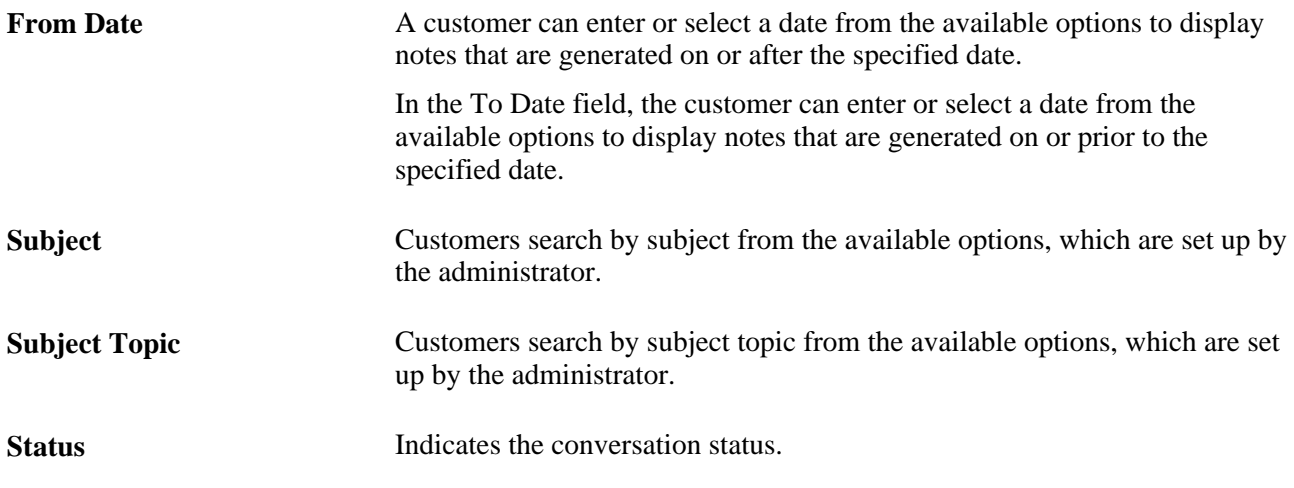

## **Reviewing and Responding to Customer Notes**

Access the Contact Us Notes Detail page (click the Detail link from the Contact Us Notes page). The routing of the note is based on the role name that is identified within the subject setup table.

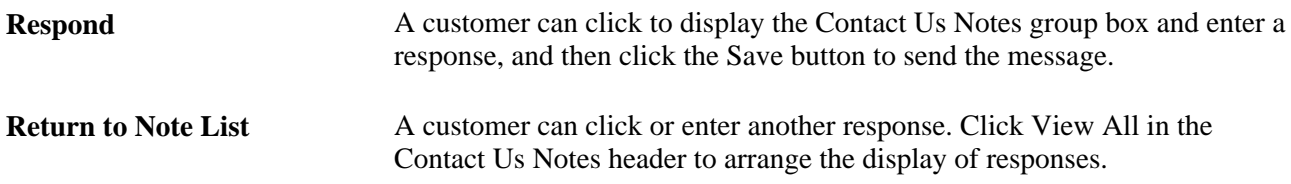

## **Allowing self service administrators to create additional users**

External administrators can create new user IDs for additional users without having to request AR or BI administrators (internal administrators).

The Customer Registration Setup component allows internal administrators to define a template User ID which will be used when external administrators add new users in the system. All properties from the template User ID will be copied over to the new user added. Any common role security that eBill Payment external users will need should be defined in the template User ID definition.

Administer Users component allows the external administrator to add and modify/update user profiles. Users who are granted security permission can perform various actions (based on their security profile) such as viewing and paying invoices, viewing and paying down account balance and so on.

This section discusses how to:

- Add a new permission list to give access to Administer Users.
- Add a new role for the external administrators.
- Add a new user profile for an external administrator.
- Add a user profile to be used as a template profile.
- Setup Customer Registration Setup component to define the template user id and default SETID.
- Setup Administer Users component to add a new user or to update an existing user.

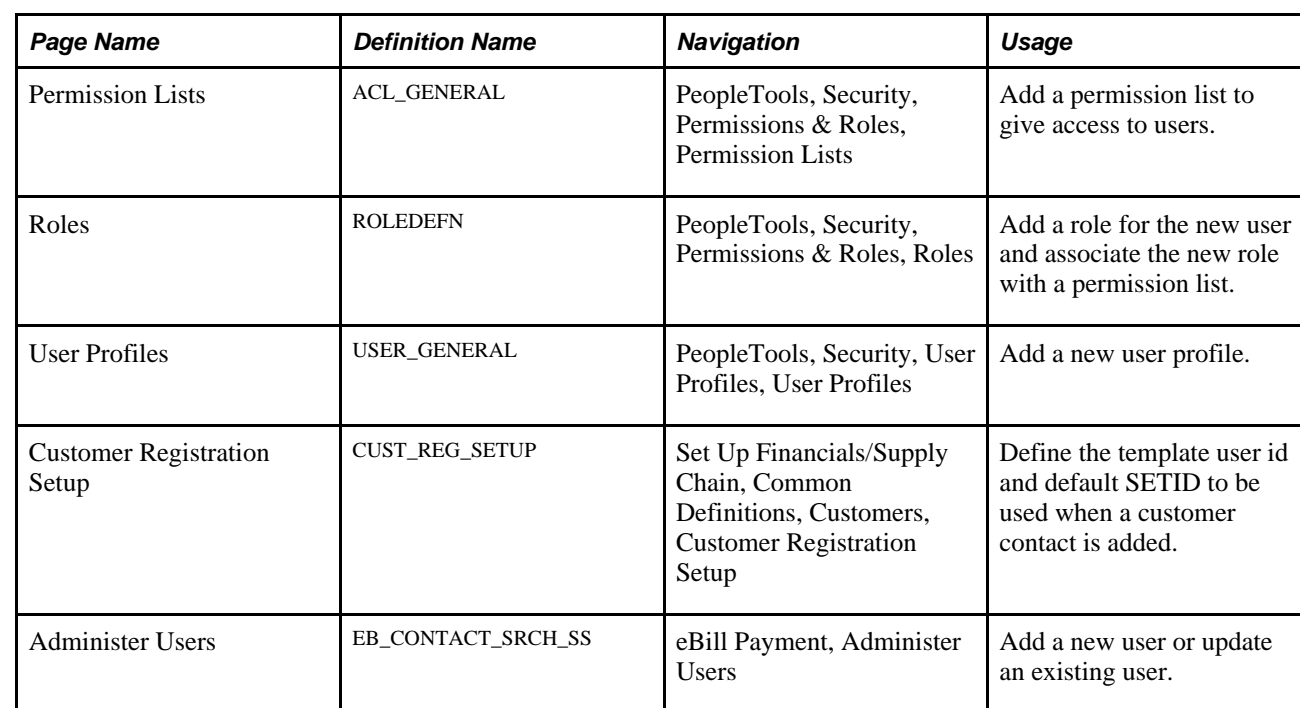

## **Pages used to create additional users**

### **Adding a new permission list**

Access the Permissions list page (PeopleTools, Security, Permissions & Roles, Permission Lists). The permission list (EPEB5000) shown in the following screenshot is just an example.

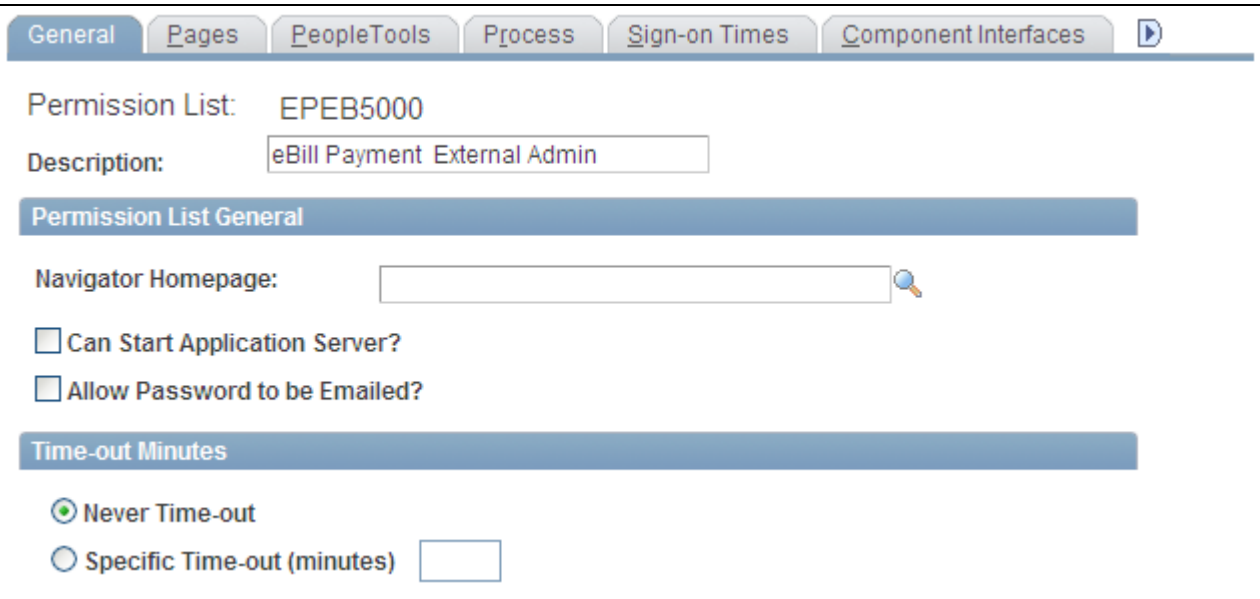

Permission Lists - General tab

Add a permission list to give access to Administer Users (EB\_CNCT\_USER\_ADMIN) component pages in Customer (ROLE\_CUSTOMER) menu. The new permission list must have full access to CONTACT\_INFO, CUSTOMER\_CONTACT, and USER\_PROFILE component interfaces.

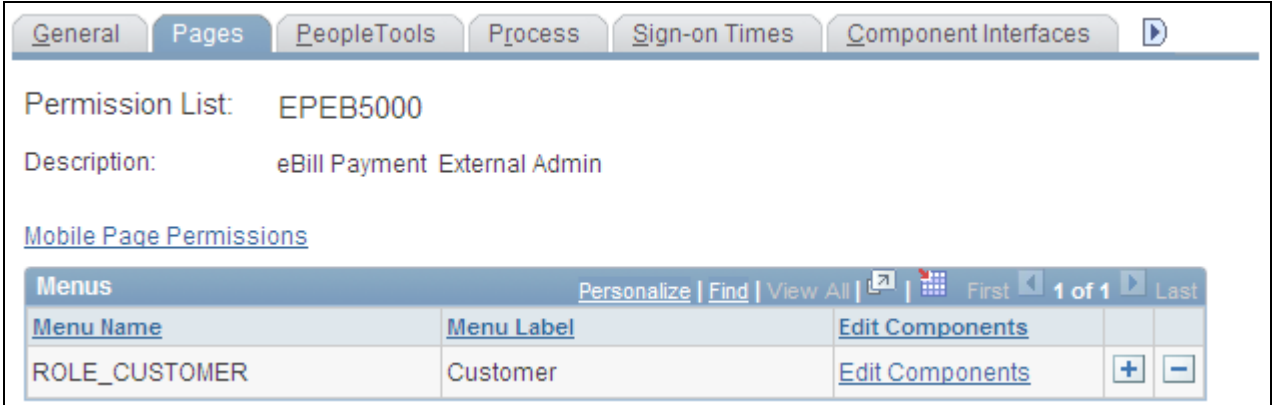

Permission Lists - Pages tab

| PeopleTools<br>Pages<br>General | Sign-on Times<br>Process     | Component Interfaces                                             | $\blacktriangleright$ |
|---------------------------------|------------------------------|------------------------------------------------------------------|-----------------------|
| Permission List:<br>EPEB5000    |                              |                                                                  |                       |
| Description:                    | eBill Payment External Admin |                                                                  |                       |
| <b>Component Interfaces</b>     |                              | <b>Personalize   Find   ELL</b>   HIII   First   1-3 of 3   Last |                       |
| Name                            |                              | Edit                                                             |                       |
| CONTACT_INFO                    |                              | ٠<br>Edit                                                        | -                     |
| CUSTOMER_CONTACT                |                              | ÷<br>Edit                                                        | -                     |
| USER_PROFILE                    |                              | ٠<br>Edit                                                        | -                     |

Permission Lists - Component Interfaces tab

#### **Adding a new role for the external administrators**

Access the Roles page (PeopleTools, Security, Permissions & Roles, Roles). Use the Roles page to add a new role for the external administrator. The role name (Customer Admin - External) shown in the following screenshot is just an example.

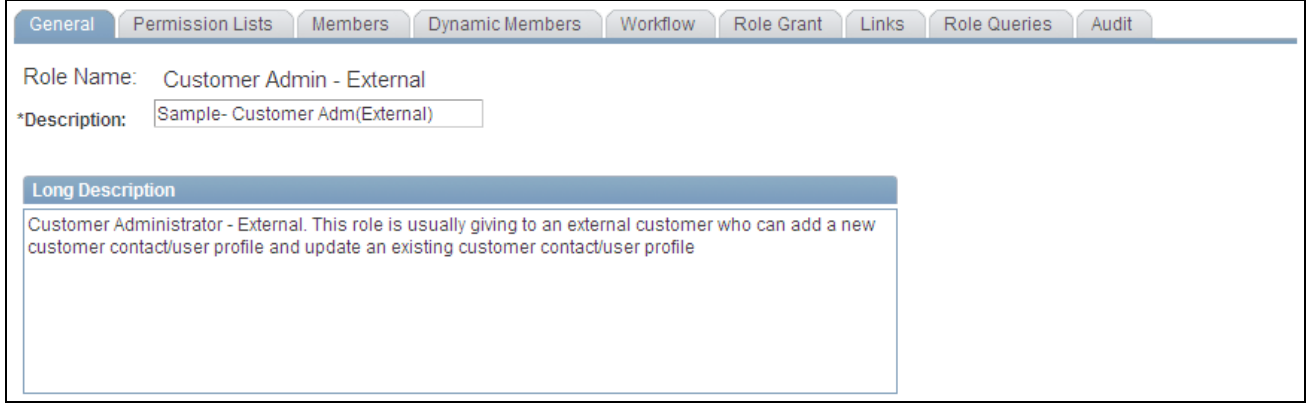

Roles - General tab

Access the Permission Lists tab to link the new role to the permission list created for the external administrator.

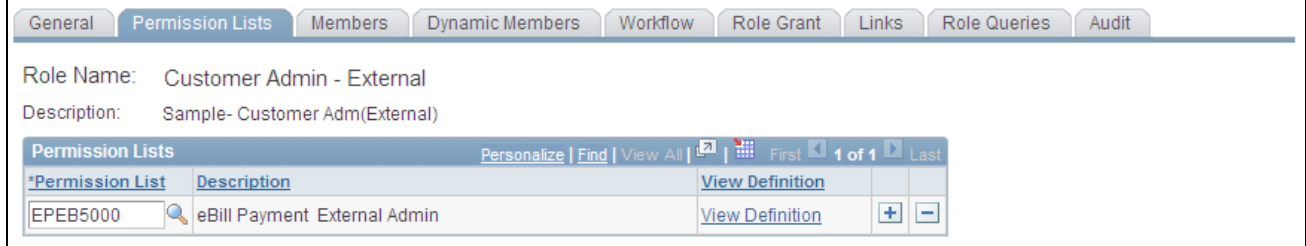

Roles - Permission Lists tab

The Members list will be automatically populated when the user profile gets associated with the role.

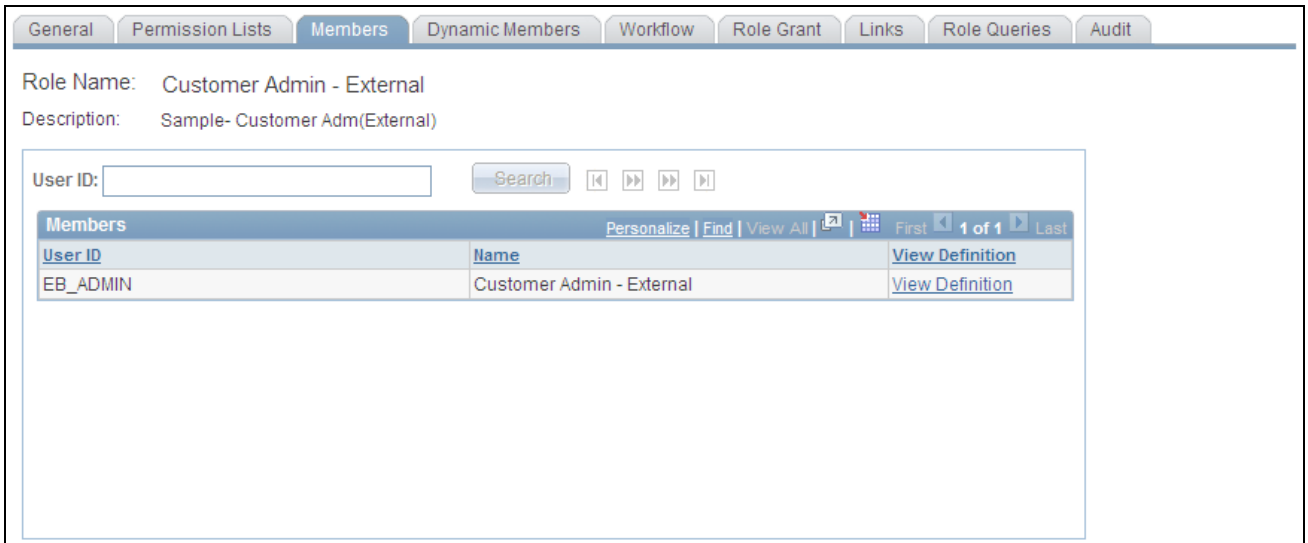

Roles - Members tab

Associate the new role with other roles that can be granted by this role and the role that can grant this new role.

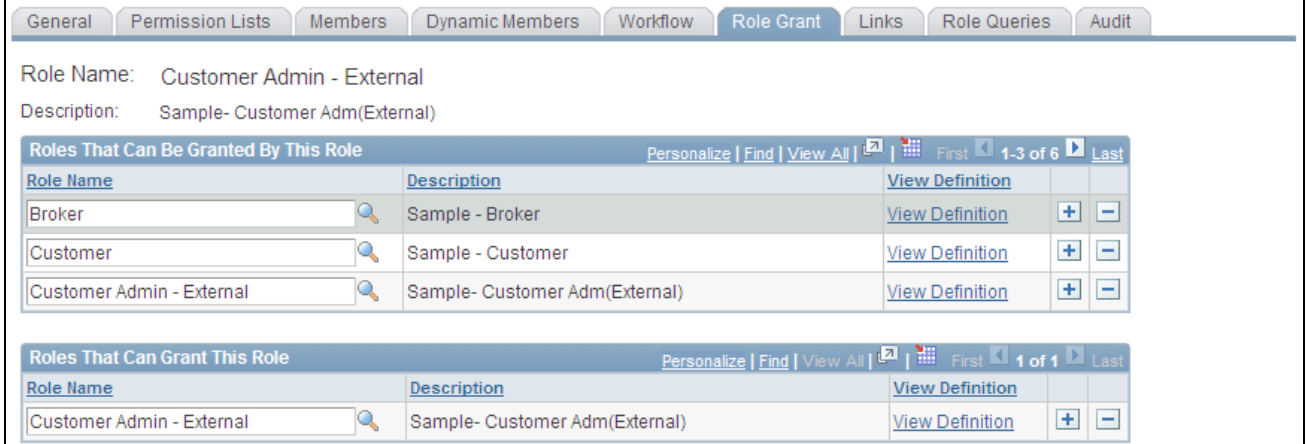

Roles - Role Grant tab

### **Adding a new user profile for an external administrator**

Access the User Profile page (PeopleTools, Security, User Profiles, User Profiles). Add a new user profile for the external administrator. The User ID (EB\_ADMIN) shown in the following screenshot is just an example.

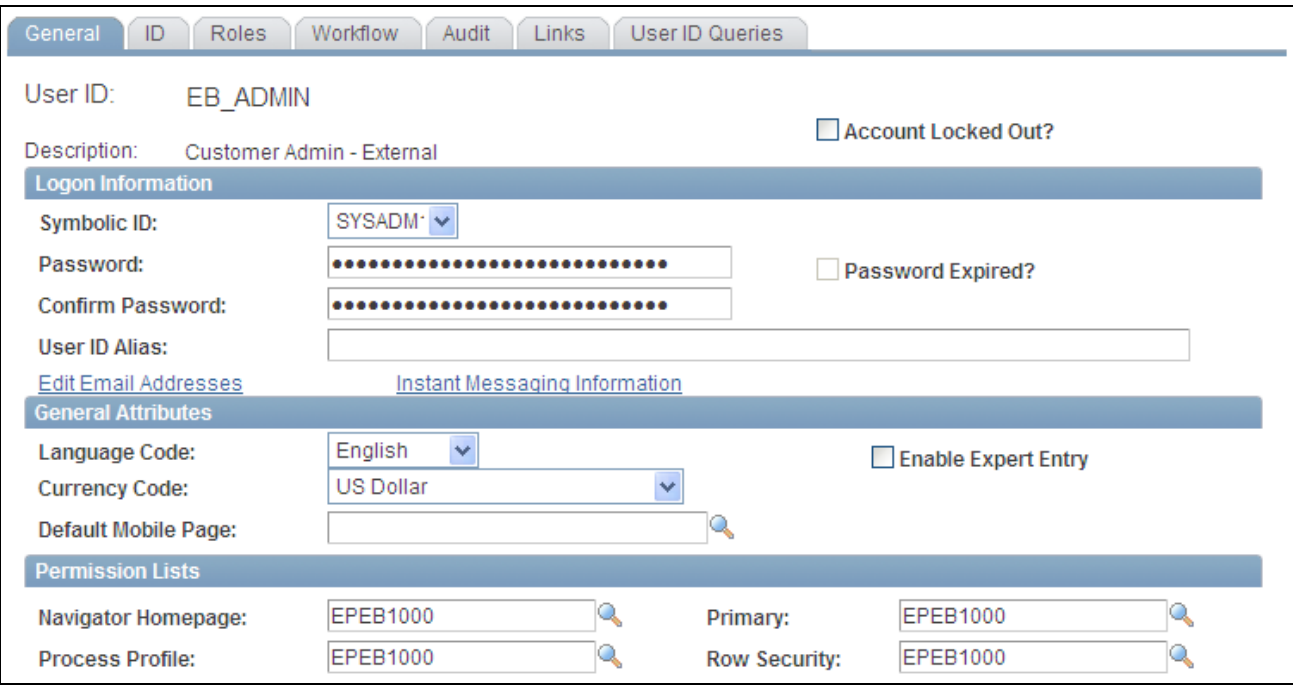

User Profiles - General tab

Assign permission list to the user profile and the ID Type Customer Contact. Also, associate the new user with a customer contact.

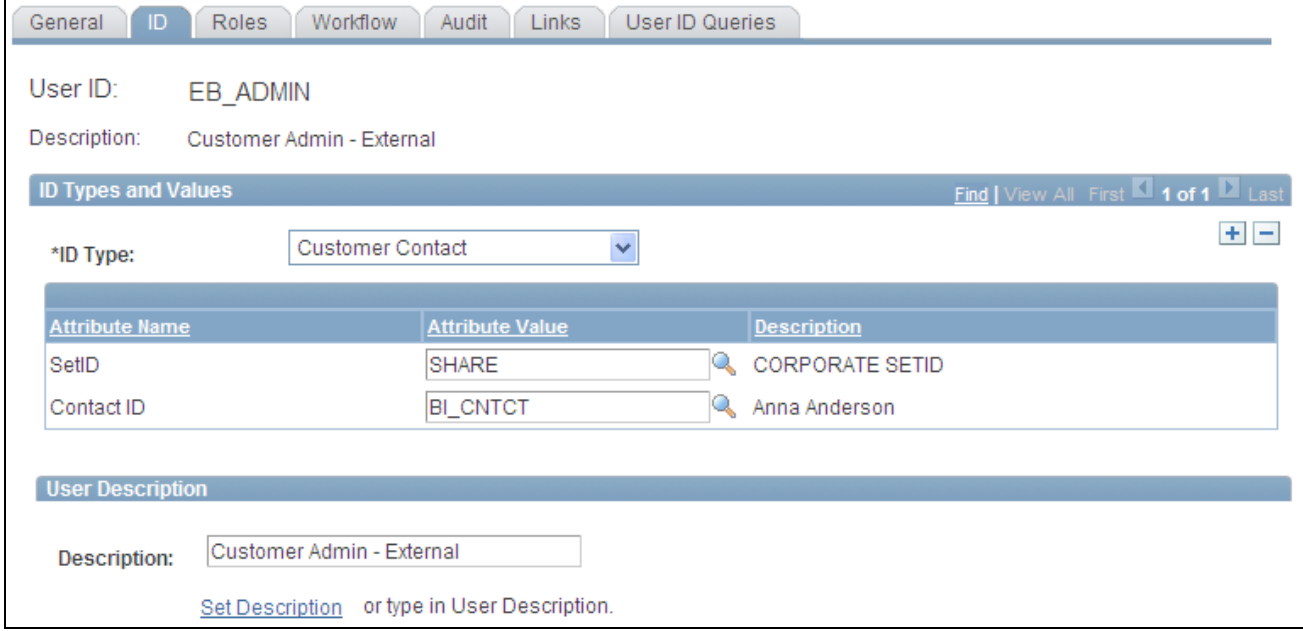

User Profiles - ID tab

Access the Roles tab to assign role(s) to the new user.

| ID<br><b>Roles</b><br><b>Workflow</b><br>General | Audit<br>Links        | User ID Queries                    |                |                                           |                                                                      |                       |  |  |  |
|--------------------------------------------------|-----------------------|------------------------------------|----------------|-------------------------------------------|----------------------------------------------------------------------|-----------------------|--|--|--|
| User ID:<br>EB ADMIN                             |                       |                                    |                |                                           |                                                                      |                       |  |  |  |
| Description:<br>Customer Admin - External        |                       |                                    |                |                                           |                                                                      |                       |  |  |  |
| <b>Dynamic Role Rule</b>                         | <b>User Roles</b>     |                                    |                | Personalize   Find   View All   <b>Ed</b> | $\mathbf{H}$ First $\mathbf{\Omega}$ 1-4 of 4 $\mathbf{\Omega}$ Last |                       |  |  |  |
| Execute on                                       | <b>Role Name</b>      | <b>Description</b>                 | <b>Dynamic</b> |                                           | <b>View Definition</b>                                               |                       |  |  |  |
| Server:                                          | Customer              | Sample - Customer                  |                | Route Control                             | <b>View Definition</b>                                               | $+$<br>$\overline{ }$ |  |  |  |
| Test Rule(s)<br>Refresh<br>Execute Rule(s)       | Customer Admin - Exte | Sample- Customer Adm<br>(External) |                | Route Control                             | <b>View Definition</b>                                               | $+$<br>$\overline{ }$ |  |  |  |
|                                                  | <b>EOPP USER</b><br>Q | Common Portal User                 |                | Route Control                             | <b>View Definition</b>                                               | $+$<br>$\overline{ }$ |  |  |  |
| Process Monitor<br>Service Monitor               | <b>PAPP USER</b>      | <b>Enterprise Portal User</b>      |                | Route Control                             | <b>View Definition</b>                                               | $\pm$<br>۰            |  |  |  |

User Profile - Roles tab

## **Adding a template user profile**

Access the User Profile page (PeopleTools, Security, User Profiles, User Profiles).

Add a user profile to be used as a template profile. All properties of this template user profile will be copied over to the new user/contact that is created by the external administrator.

## **Setting up Customer Registration Setup component**

Access the Customer Registration Setup page (Set Up Financials/Supply Chain, Common Definitions, Customers, Customer Registration Setup).

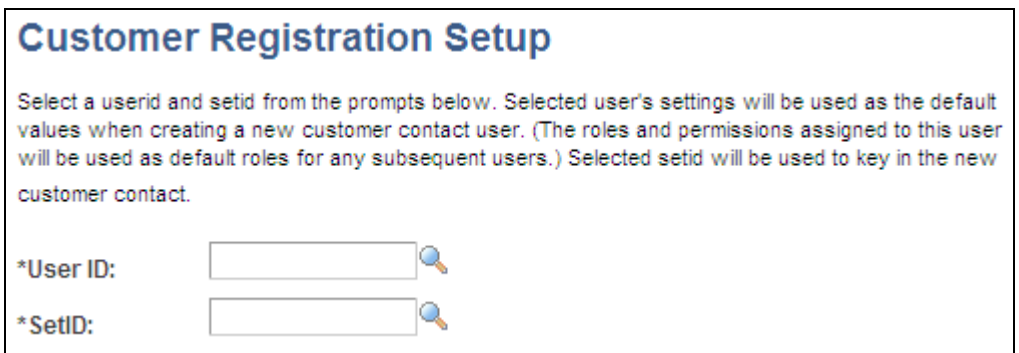

Customer Registration Setup page

Define the template User ID and default SETID to be used when a customer contact/user is created by the external administrator.

### **Setting up Administer Users component**

Access the Administer User page (eBill Payment, Administer Users). Administer Users page is used to add a new user or to update an existing user.

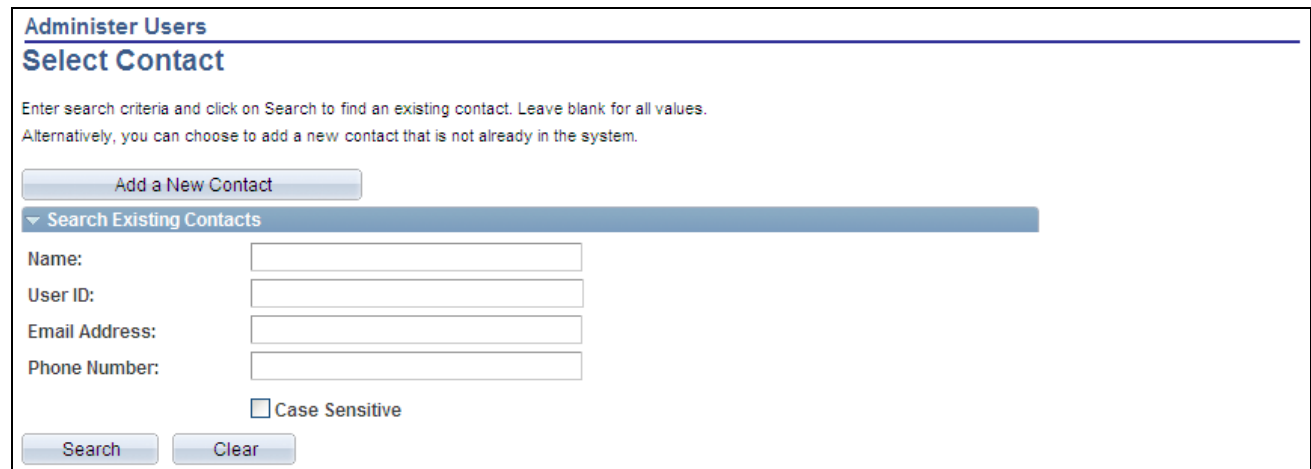

#### Administer Users page

The Administer User page allows the external administrator to add new user accounts. The administrator will have the option to either add a new contact, or perform a search to see if the contact is already defined in the system.

If the administrator chooses to add a new customer contact/user, a page will be displayed where the admin can populate the contact information and the security roles for the new customer contact/user. A grid will be displayed which shows all bill-to customers that the administrator has security for. The admin would select the customer ID that the new contact should be able to access data for. The prompt on role would only display roles the external administrator is allowed to grant.

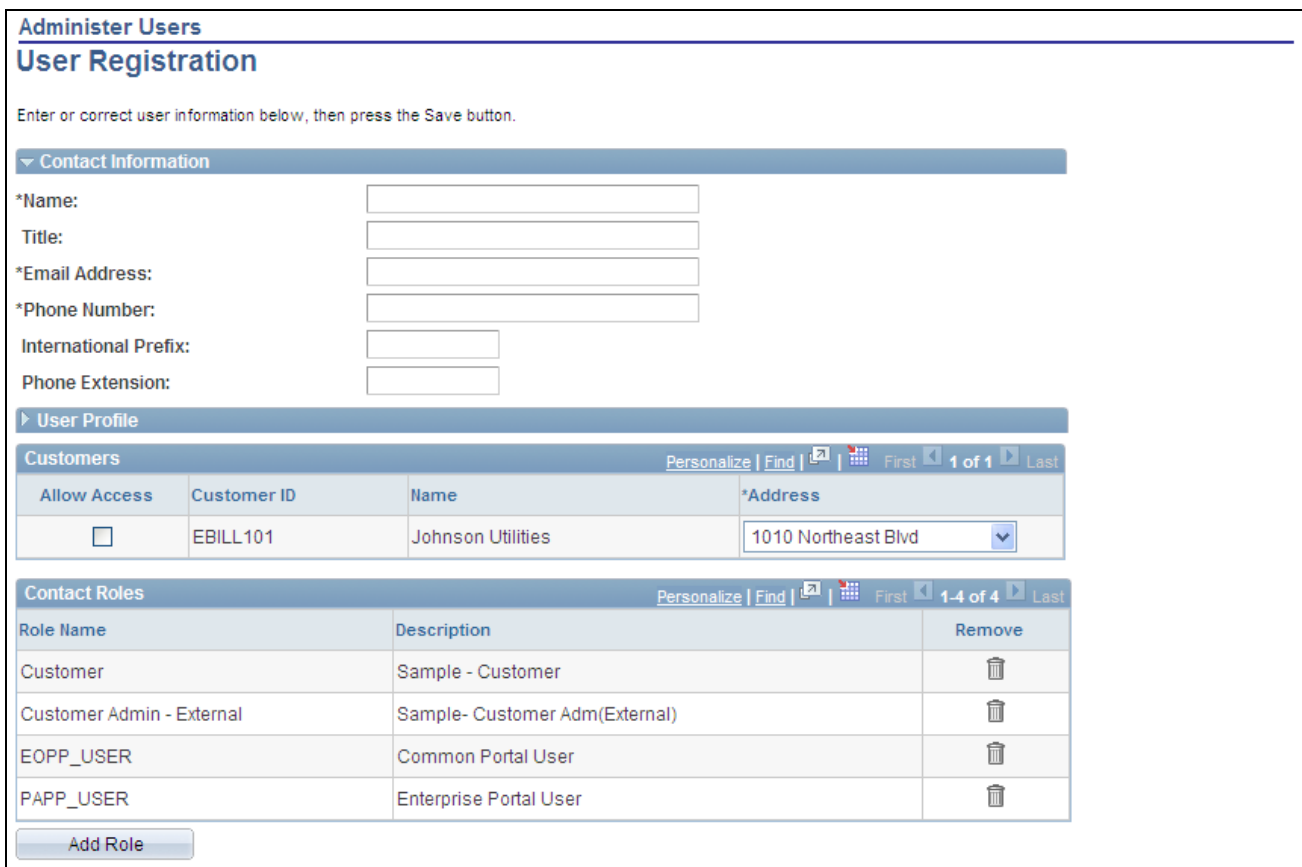

Administer Users - User Registration page

If the customer contact/user already exists in the system, then the system will display the Manage User Profile page with the fields filled out in update mode. The administrator can make updates if required. Select the Inactivate Contact check box to inactivate the customer's contact. The User ID field is display-only and cannot be updated. Select the Lock Out User ID check box to lock the user profile. This checkbox corresponds to the locked out checkbox on the Tools User Profile page. Selecting this check box will prevent the user from logging into the system.

## **Viewing the customer hierarchy**

Access the Customer Hierarchy page (eBill Payment, Customer Hierarchy). The Customer Hierarchy can also be initiated from a hyperlink located on the eBill payment Quick Links Pagelet.

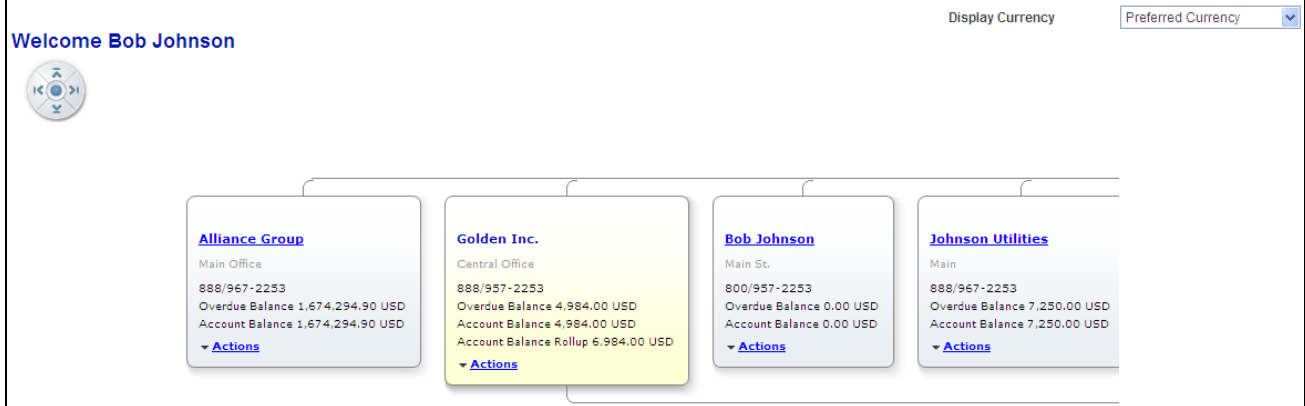

Customer Hierarchy page (1 of 2)

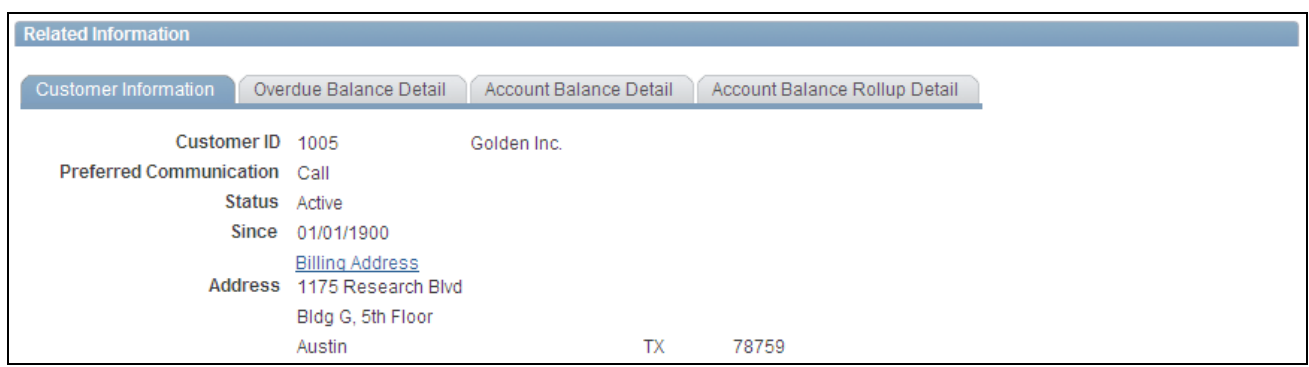

Customer Hierarchy page (2 of 2)

The Customer Hierarchy chart once initiated allows the user to navigate to each customer to view current balances, related information, and to perform certain actions for that customer.

Click on the Customer Hierarchy folder to display the customer hierarchy chart. The customer hierarchy chart will be built based on the broker that is signed on. All customers that do not have parent customers represented by the broker will be displayed as child nodes of the broker on the chart. All customers represented by the broker that have a parent represented by the broker will be displayed as a child node of the represented parent.

The customer hierarchy chart is built using row level security for the broker. Customers setup to be represented by the broker will only be displayed in the chart. A break in the hierarchy chain would be caused by the broker not having row level security for the child that is represented but has row level security for a grandchild. In this case, the grandchild is displayed as a child node of the broker.

A drop down list of related actions is defined to allow the user to navigate to different eBill Payment components in order to perform actions for a customer. Users will not be restricted to selecting actions for the chart in focus. A user may select an action from any node on the chart. This allows the user to process payments for any customer in the hierarchy. The drop down options for related actions are Invoices, Account Balance, Payment Cart and Statements. Click any of the options in the drop down list to navigate to the corresponding eBill Payment component.

Below the hierarchy chart, related information is displayed using tabs. Four tabs are used to display the different related information. Tabs are present for Customer Information, Overdue Balance Detail, Account Balance Detail, and Account Balance Roll-up Detail. On the Customer Information tab, there is an Edit Address Information link that will allow the broker to update the displayed address information. The Account Balance Roll-up Detail tab will not be visible if the focus node has no Account Balance Roll-up amount displayed on the node. The account balance roll-up is the account balance for that customer, their children and grandchildren in the hierarchy. The only exception is when there is a break in the hierarchy chain. A grandchild with no parent represented will not be included in the roll-up. This grandchild will be displayed directly below the broker node. To display currency amounts in the transaction currency, the user can select invoice currency from the Display Currency drop down list on the chart page. This will change the currency that is displayed on all of the chart nodes, as well as the related information pages below the chart. By default, the amounts will be displayed in preferred currency. If all currencies are not the same for summarized amounts, when transaction currency is displayed, the description Multiple Currencies will be displayed.

## **Chapter 4**

# **Using PeopleSoft eBill Payment Pagelets**

This chapter provides an overview of PeopleSoft eBill Payment pagelets and discusses how to view these pagelets.

## **Understanding PeopleSoft eBill Payment Pagelets**

PeopleSoft eBill Payment provides portal pagelets for corporate intranet or extranet home pages. These pagelets provide access to key data and transactions within PeopleSoft eBill Payment for use in customer portal registries.

You can personalize the portal home page by adding the pagelets that users need. Standard PeopleSoft rolebased security ensures that users can access only the pagelets appropriate to their roles.

You can configure the portal home page with three narrow columns or one narrow and one wide column. Some pagelets have both a narrow and a wide version, each with its own object name. When you see two object names for a pagelet, the first one refers to the narrow version.

Some pagelets support personalization; the Personalize button in the pagelet title bar alerts you to this capability. Click the button to access the personalization page.

You can also design your own pagelets when your installation includes PeopleSoft Applications Portal.

#### **Pagelet Security**

Similar to page access, you control pagelet security at the component level by associating it with a permission list (which is then associated with a role); each pagelet has its own component to enable more granular access. (You can ascertain a pagelet's component name in PeopleSoft Application Designer by searching for definition references to the page's system, or object name).

PeopleSoft groups pagelets into functional roles as an example of how to organize access. You must create the proper permission lists and associate them with actual role definitions before users can access them, or use the permission list definitions that PeopleSoft provides its delivered sample data. PeopleSoft delivers sample data security objects (roles and permission lists) that you can use as an example of how to set up pagelet access.

#### **Sample Pagelet Organization**

We provide these role groupings as examples of how to organize pagelet access by function.

We organize pagelets by these sample roles:

• Broker.

- Customer.
- Customer service representative.
- Customer service manager.
- Salesperson.

## **Viewing PeopleSoft eBill Payment Pagelets**

This section lists the PeopleSoft eBill Payment pagelets that your customers can use to view billing and account information.

## **Pagelets Used to View Billing and Account Information**

This table lists the PeopleSoft eBill Payment pagelets that your customers can use to view billing and account information:

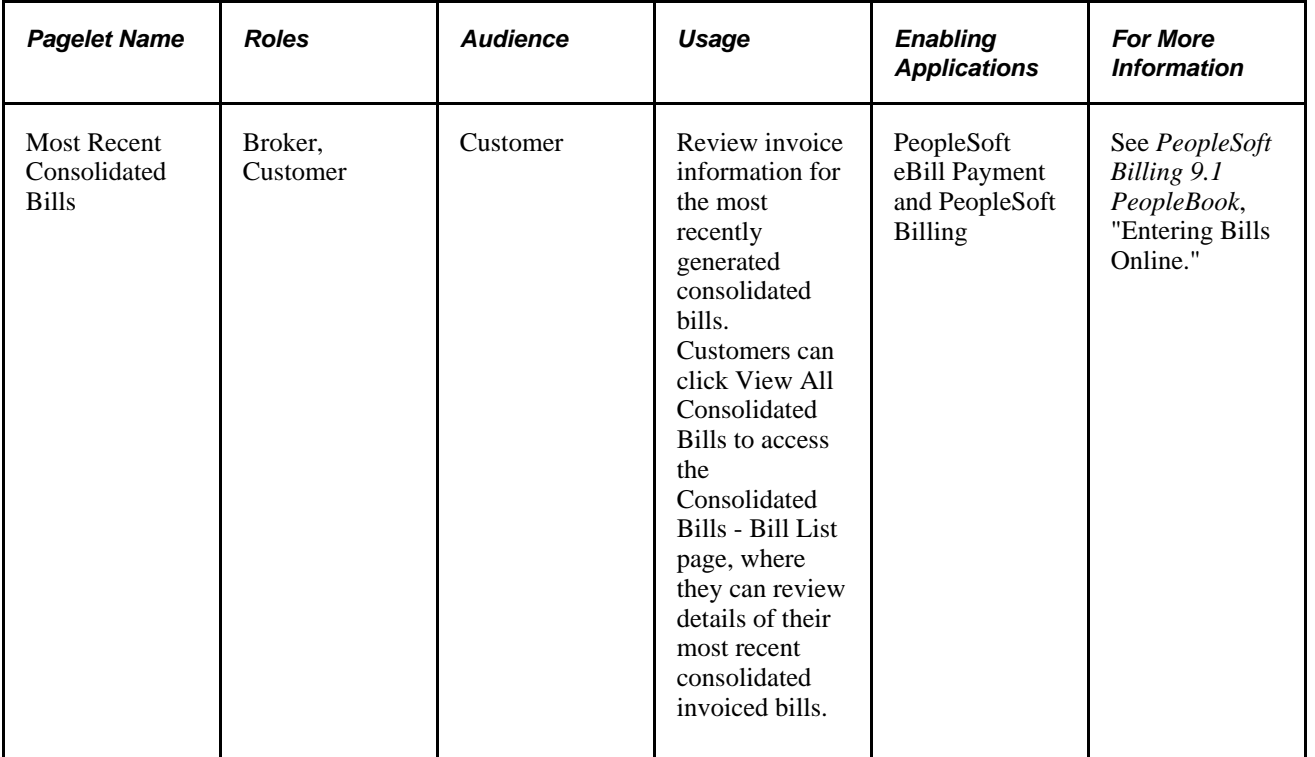

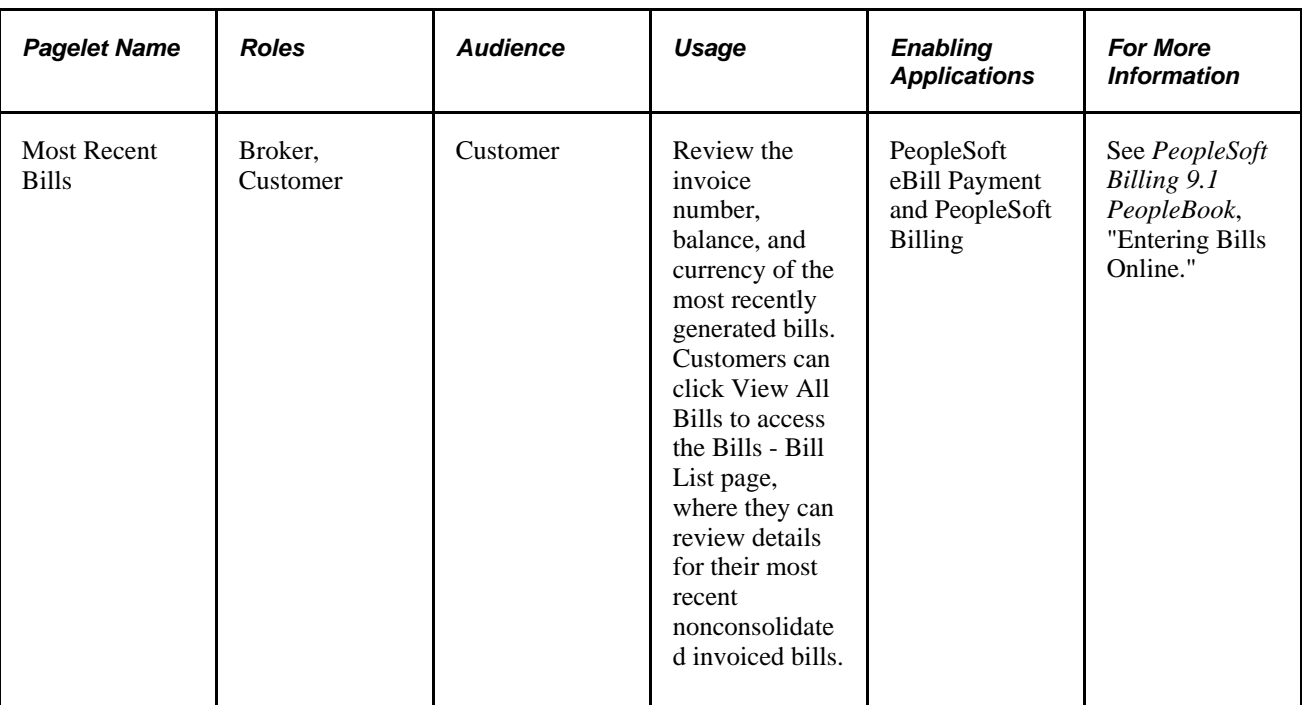
# **Index**

### **A**

Account Balance Detail page usage [37](#page-48-0) viewing open item balance detail [38](#page-49-0) Account Balance page reviewing summary, activity, and aging information [37](#page-48-1) usage [37](#page-48-2) account information reviewing summary, activity, and aging information [37](#page-48-1) viewing [37](#page-48-3) viewing open item balance detail [38](#page-49-0) Adding users adding a permission list [46](#page-57-0) adding a role for the external administrators [48](#page-59-0) adding a template user profile [51](#page-62-0) adding a user profile [49](#page-60-0) self service administrators [45](#page-56-0) add to payment cart [ix](#page-8-0) Administer Users component [51](#page-62-1) Administer Users page [46](#page-57-1) aging information reviewing [37](#page-48-1) amount, invoice [x](#page-9-0) as of date [ix](#page-8-1) attachments [25](#page-36-0)

## **B**

balance, current [ix](#page-8-2) Balance Detail - Item Search page searching for items [43](#page-54-0) usage [42](#page-53-0) Balance Detail page reviewing and paying items [42](#page-53-1) Scheduling to pay [42](#page-53-2) usage [41](#page-52-0) balance details reviewing and paying items [42](#page-53-1) searching for items [43](#page-54-0) viewing [41](#page-52-1) Bill Line Discount and Surcharge Details page reviewing discounts and surcharges [21](#page-32-0) usage [17](#page-28-0) Bill Line Tax Details page reviewing tax details [21](#page-32-1) usage [17](#page-28-1) bills emailing invoice copies [22](#page-33-0) paying [26](#page-37-0) reviewing attached invoice details [23](#page-34-0) reviewing bill line details [20](#page-31-0) reviewing discounts and surcharges [21](#page-32-0) reviewing invoice details [18](#page-29-0) reviewing nonconsolidated invoiced [17](#page-28-2) reviewing recent consolidated [23](#page-34-1)

reviewing tax details [21](#page-32-1) searching for nonconsolidated [17](#page-28-3) viewing [15](#page-26-0) viewing consolidated [22](#page-33-1) viewing invoice images [22](#page-33-2) viewing item activity and credit card payments [19](#page-30-0) Bills - Bill Line Details page reviewing bill line details [20](#page-31-0) usage [16](#page-27-0) Bills - Bill List page reviewing nonconsolidated invoiced bills [17](#page-28-2) usage [16](#page-27-1) Bills - Bill Search page searching for nonconsolidated [17](#page-28-3) Bills - Bill Summary page [16](#page-27-2) reviewing invoice details [18](#page-29-0) Bills - Item Activity page usage [16](#page-27-3) viewing item activity and credit card payments [19](#page-30-0) Bills - Shipping Address page usage [16](#page-27-4) bill search button [ix](#page-8-3) Bill Search page usage [16](#page-27-5) business unit, defined [ix](#page-8-4)

## **C**

code, language [x](#page-9-1) consolidated bills reviewing [23](#page-34-1) reviewing attached invoice details [23](#page-34-0) viewing [22](#page-33-1) Consolidated Bills - Bill List page reviewing recent bills [23](#page-34-1) usage [23](#page-34-2) Consolidated Bills - Consolidated Bill Summary page reviewing attached invoice details [23](#page-34-0) usage [23](#page-34-3) consolidated invoices reviewing [23](#page-34-1) reviewing attached invoice details [23](#page-34-0) viewing [22](#page-33-1) Contact Us Notes - Notes Search page searching for conversations [45](#page-56-1) usage [44](#page-55-0) Contact Us Notes Detail page reviewing and responding to customer notes [45](#page-56-2) usage [44](#page-55-1) Contact Us Notes page usage [44](#page-55-2) viewing conversation notes [44](#page-55-3) Contact Us page creating and submitting conversations [44](#page-55-4) usage [44](#page-55-5) conversations

creating and submitting [44](#page-55-4) overview [43](#page-54-1) reviewing and responding to [45](#page-56-2) searching for [45](#page-56-1) viewing notes [44](#page-55-3) credit cards entering data [33](#page-44-0) entering payment information for [32](#page-43-0) reviewing successful authorizations [35](#page-46-0) reviewing transaction results [35](#page-46-1) reviewing unsuccessful authorizations [35](#page-46-2) verification fields [34](#page-45-0) verifying payment [34](#page-45-1) viewing payments in progress [19](#page-30-0) currency options selecting [14](#page-25-0) current balance [ix](#page-8-2) customer hierarchy [53](#page-64-0) customer notes reviewing and responding [45](#page-56-2) viewing conversation notes [44](#page-55-3) Customer Registration Setup component [51](#page-62-2) Customer Registration Setup page [46](#page-57-2) customers conversing with [43](#page-54-1) creating and submitting conversations [44](#page-55-4) selecting [14](#page-25-1) Customer Selection page selecting customers [14](#page-25-1) usage [10](#page-21-0)

## **D**

date, as of [ix](#page-8-1) date, due ix date, effective [x](#page-9-2) date, invoice [x](#page-9-3) defaults modifying preferences [11](#page-22-0) deferred processing [viii](#page-7-0) direct debit payments reviewing payment information [36](#page-47-0) discounts, total [x](#page-9-4) discounts and surcharges reviewing [21](#page-32-0) documents, supporting [25](#page-36-0) due date ix

## **E**

effective date [x](#page-9-2) Email me an Invoice Copy page emailing invoice copies [22](#page-33-0) usage [17](#page-28-4) EmplID [x](#page-9-5)

#### **F**

fields commonly used in eBill Payment PeopleBook [ix](#page-8-5)

## **H**

home page accessing [8](#page-19-0) using [8](#page-19-1)

## **I**

ID, employee [x](#page-9-5) ID, item [x](#page-9-6) ID, user [x](#page-9-7) implementation [1](#page-12-0) preparing [3](#page-14-0) invoice amount [x](#page-9-0) invoice date [x](#page-9-3) invoices emailing copies [22](#page-33-0) invoice images [22](#page-33-2) paying [26](#page-37-0) reviewing attached invoice details [23](#page-34-0) reviewing bill line details [20](#page-31-0) reviewing details [18](#page-29-0) reviewing discounts and surcharges [21](#page-32-0) reviewing nonconsolidated invoiced [17](#page-28-2) reviewing tax details [21](#page-32-1) searching for nonconsolidated [17](#page-28-3) viewing [15](#page-26-0) viewing consolidated [22](#page-33-1) item ID [x](#page-9-6) items reviewing and paying in PeopleSoft Receivables [42](#page-53-1) viewing activity [19](#page-30-0) item status [x](#page-9-8)

## **L**

language [x](#page-9-9) language code [x](#page-9-1)

#### **M**

Make Payment - Credit Card Payment page entering credit card payment information [32](#page-43-0) usage [28](#page-39-0) Make Payment - Credit Card Payment Process Results page reviewing credit card transaction results [35](#page-46-1) usage [28](#page-39-1) Make Payment - Credit Card Payment Verification page usage [28](#page-39-2) verifying credit card payments [34](#page-45-1) Make Payment - Direct Debit Payment Confirmation page usage [28](#page-39-3) Make Payment - Direct Debit Verification page reviewing direct debit information [36](#page-47-0) Make Payment - Payment Amount Detail page [28](#page-39-4) reviewing amount details [32](#page-43-1)

Make Payment − Direct Debit Payment Verification page usage [28](#page-39-5) Make Payment page initiating the payment process [31](#page-42-0) usage [28](#page-39-6) Most Recent Bills pagelet [59](#page-70-0) Most Recent Consolidated Bills pagelet [58](#page-69-0) My Preferences page modifying default preferences [11](#page-22-0) usage [10](#page-21-1)

## **N**

net extended amount [x](#page-9-10)

## **O**

open items viewing balance details [38](#page-49-0)

## **P**

pagelets controlling security [57](#page-68-0) Most Recent Bills [59](#page-70-0) Most Recent Consolidated Bills [58](#page-69-0) understanding [57](#page-68-1) viewing [58](#page-69-1) payment cart displaying contents [28](#page-39-7) Payment Cart page displaying the contents of the payment cart [28](#page-39-7) usage [27](#page-38-0) payment history viewing [39](#page-50-0) viewing detail information [40](#page-51-0) viewing item details [40](#page-51-1) Payment History - Item Detail page usage [39](#page-50-1) viewing item details [40](#page-51-1) Payment History - Payment Detail page usage [39](#page-50-2) viewing detail information [40](#page-51-0) Payment History page reviewing payment history [40](#page-51-2) usage [39](#page-50-3) Payment History Search page usage [39](#page-50-4) payment options searching [13](#page-24-0) payments displaying the contents of the payment cart  $28$ displaying the contents of the Schedule payment cart [30](#page-41-0) entering credit card payment information [32](#page-43-0) initiating the process [31](#page-42-0) making [26](#page-37-0) reviewing amount details [32](#page-43-1)

reviewing credit card transaction results [35](#page-46-1) reviewing direct debit information [36](#page-47-0) understanding the process [27](#page-38-1) verifying credit card payments [34](#page-45-1) PeopleBooks related to PeopleSoft eBill Payment [vii](#page-6-0) PeopleSoft Application Fundamentals [vii](#page-6-0) PeopleSoft eBill Payment business processes [1](#page-12-1) configuring styles [5](#page-16-0) implementation steps [1](#page-12-0) implementing [2](#page-13-0) integrations [1](#page-12-2) preface [vii](#page-6-1) preparing to implement [3](#page-14-0) related PeopleBooks [vii](#page-6-0) setting up [3](#page-14-1) transactions [7](#page-18-0) understanding pagelets [57](#page-68-1) using application fundamentals [vii](#page-6-0) PeopleSoft Receivables reviewing and paying items [42](#page-53-1) Permission Lists page [46](#page-57-3) preferences modifying defaults [11](#page-22-0) selecting [10](#page-21-2) Profile - Add a Billing Address page usage [11](#page-22-1) Profile - Add a Credit Card page usage [11](#page-22-2) Profile - Billing Address Detail page modifying the user profile [14](#page-25-2) Profile - Billing Address page modifying the user profile [14](#page-25-2) usage [10](#page-21-3) Profile - Contact Information page modifying the user profile [14](#page-25-2) usage [10](#page-21-4) Profile - Credit Card Address page modifying the user profile [14](#page-25-2) Profile - Credit Card data page modifying the user profile [14](#page-25-2) Profile - Credit Card Data page usage [11](#page-22-3) Profile - Edit Address page usage [10](#page-21-5)

#### **Q**

quantity [x](#page-9-11)

#### **R**

recent activity reviewing [37](#page-48-1) roles, functional and supplier pagelets [57](#page-68-2) Roles page [46](#page-57-4)

#### **S**

Scheduled Payments [9](#page-20-0)

Schedule payment cart displaying contents [30](#page-41-0) Schedule Payment Cart [8](#page-19-2) Schedule Payment Cart page displaying the contents of the Schedule payment cart [30](#page-41-0) usage [27](#page-38-2) security pagelets [57](#page-68-0) setting up [3](#page-14-1) self-service application security [3](#page-14-1) transacting [7](#page-18-0) understanding transactions [7](#page-18-1) setID, defined [x](#page-9-12) Short Pay Reason page usage [28](#page-39-8) Statements [9](#page-20-1) Statements page [9](#page-20-2) status, item [x](#page-9-8) styles configuring in PeopleSoft eBill Payment [5](#page-16-0) Submit for Payment 3[4, 36](#page-47-1) Submit for Schedule [35](#page-46-3)[, 36](#page-47-2) Subtotal [x](#page-9-13) supporting documents [25](#page-36-0) surcharges, total [xi](#page-10-0)

# **T**

```
taxes 
    reviewing bill line details 21
total discounts x
total surcharges xi
transactions 
    accessing 8
    understanding self-service transactions 7
type xi
```
# **U**

unit, price [xi](#page-10-2) unit of measure [xi](#page-10-3) unit price [xi](#page-10-2) user ID [x](#page-9-7) user profile modifying [14](#page-25-2) User Profiles page [46](#page-57-5)

## **V**

View an invoice image viewing invoice images [22](#page-33-2)